:hager

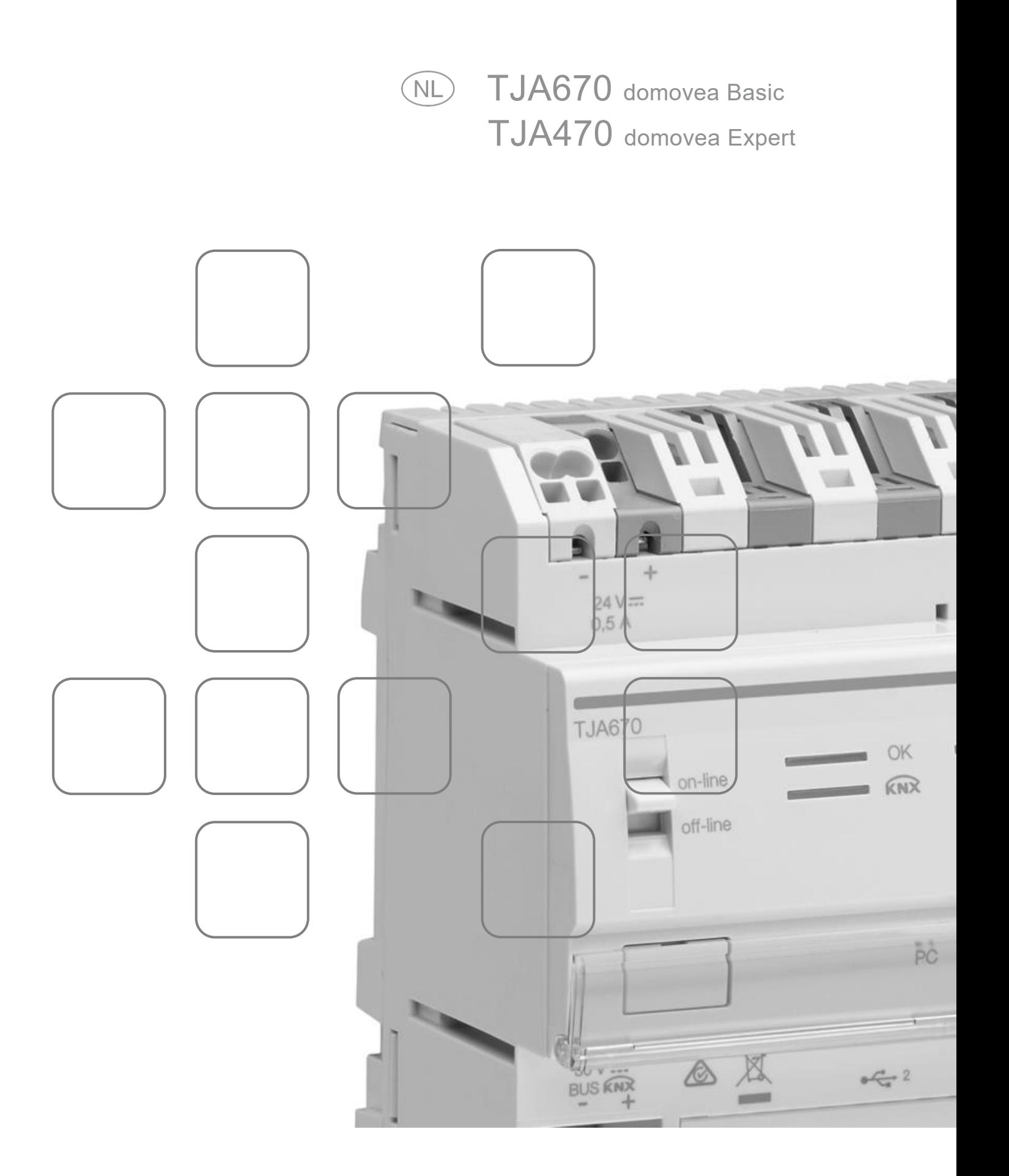

## **INHOUD**

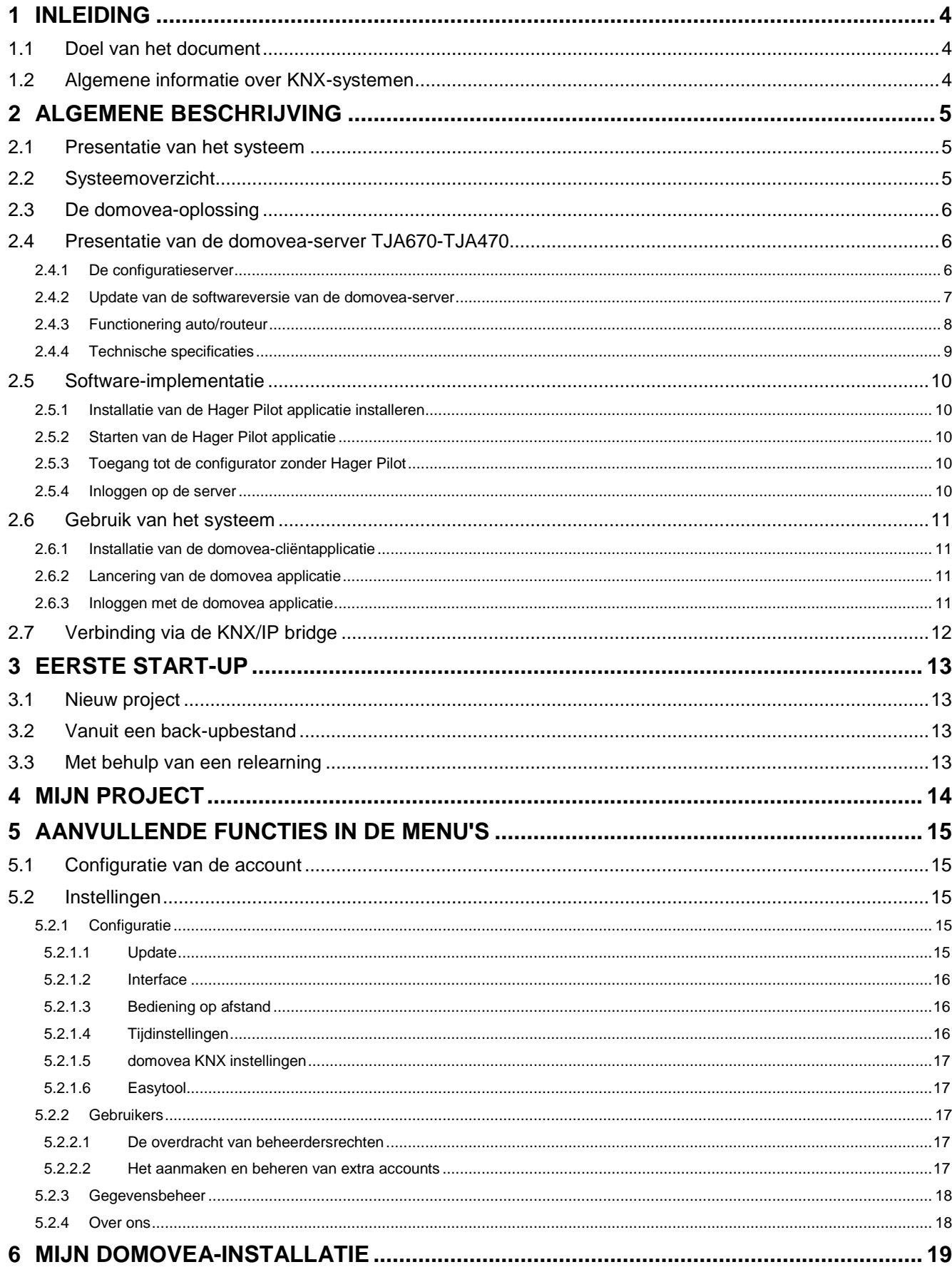

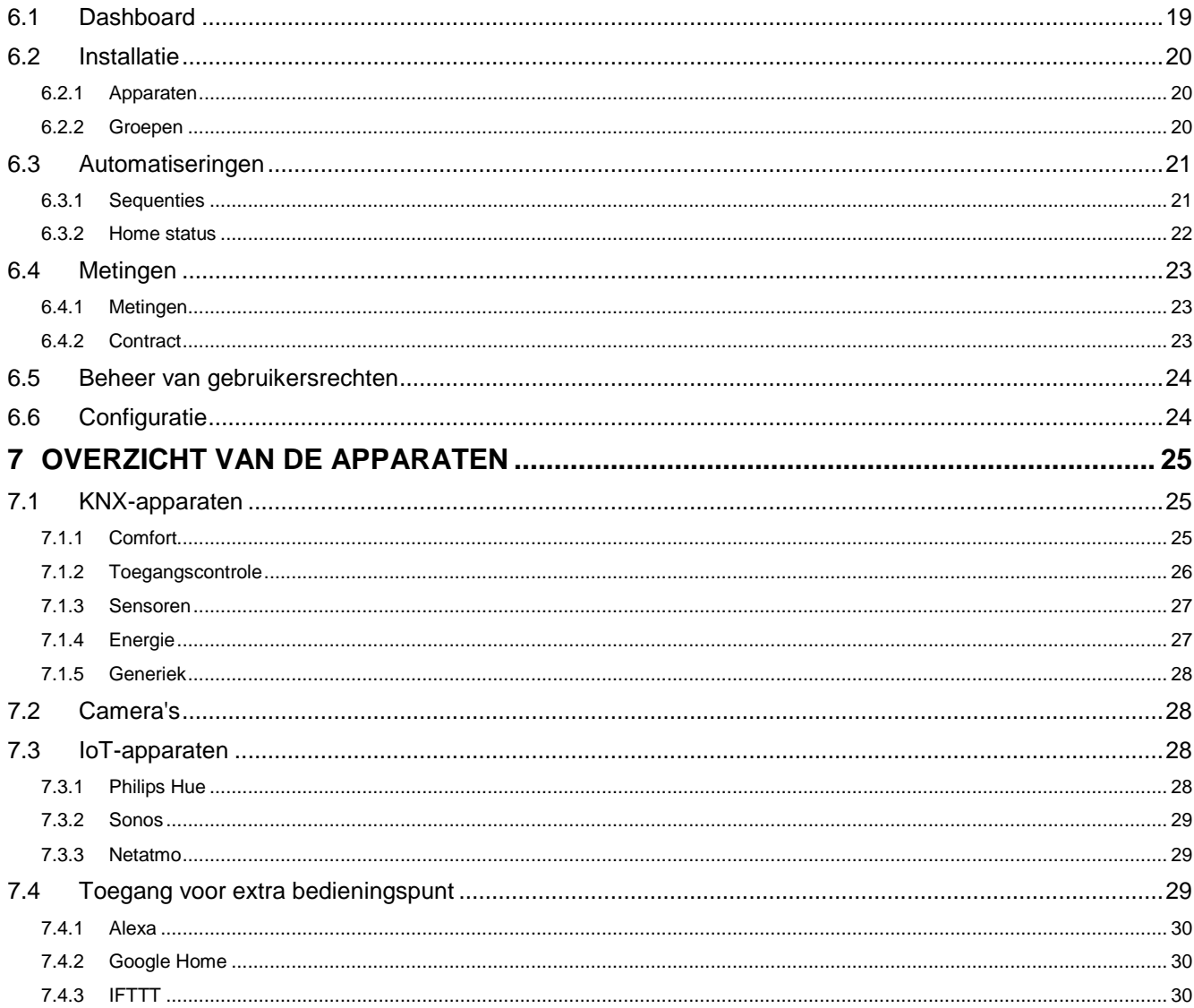

## <span id="page-3-0"></span>**1 INLEIDING**

## <span id="page-3-1"></span>**1.1 Doel van het document**

Deze documentatie is bedoeld om de installateur van de domovea-server vertrouwd te maken met de configuratieinterface van de server. Dit document beschrijft de stappen die de installateur moet uitvoeren om de configuratie uit te voeren. Hiervoor zijn over het algemeen de volgende voorwaarden vereist:

- de hardware-installatie moet uitgevoerd zijn;
- de server moet met het internet verbonden zijn via een router met de DHCP-serverfunctie ingeschakeld;
- de installateur moet uitgerust zijn met een mobiele terminal (smartphone, touchtablet, pc) die verbonden is met hetzelfde netwerk als de server;
- de installateur moet een professioneel account hebben op het myHager-portaal.

*Opmerking: Wij raden de installateur sterk aan om te beschikken over zijn eigen DHCP-router (Wifi + 3G/4G) om het systeem lokaal (via Wifi) of via het internet (via 3G/4G) te configureren en te testen.*

## <span id="page-3-2"></span>**1.2 Algemene informatie over KNX-systemen**

Een KNX-installatie is een elektrische installatie waarin de producten onderling communiceren via een kabel- of radioverbinding om opdrachten te verzenden of te ontvangen.

Een KNX-installatie bevat verschillende soorten producten die op diverse wijzen kunnen worden geklasseerd:

- Afhankelijk van hun aansluiting op de KNX-bus:
	- Producten met een kabelaansluiting: ze zijn verbonden met de KNX-bus via een kabel die voldoet aan de KNX-specificaties.
	- Producten met een radioverbinding: ze zijn met de bus verbonden via een radioverbinding die voldoet aan de KNX-radiospecificaties. De radiocommunicatie kan zijn: a) Unidirectioneel: de producten zijn alleen zenders.
		- b) Bidirectioneel: de producten zijn zowel zenders als ontvangers.
- Afhankelijk van hun functie in de installatie
	- Ingangsproducten: ze zenden commando's uit (drukknoppen, schakelaars, aanwezigheidsdetectoren, enz.). Een ingangsproduct kan meerdere invoerkanalen hebben: drukknoppen met meerdere toetsen, enz.
	- Uitgangsproducten: zij ontvangen opdrachten en bedienen de aangesloten toepassingen (verlichting, rolluiken, enz.). Een uitgangsproduct kan meerdere uitgangskanalen hebben: verlichtingsmodule met zes kanalen om zes verlichtingscircuits aan te sturen, enz.
	- Systeemproducten: deze zijn noodzakelijk voor de goede werking van de installatie: busvoeding, bedrade bus/radiobus-mediacoupler, enz.

## <span id="page-4-0"></span>**2 ALGEMENE BESCHRIJVING**

### <span id="page-4-1"></span>**2.1 Presentatie van het systeem**

Domovea is de besturings- en visualisatiesoftware voor KNX- en IoT-installaties. Hij geeft toegang tot alle domoticafuncties vanaf de informaticaterminals (smartphone, tablet, pc, enz.) in het huis. Naast de gebruikelijke bedieningsfuncties, worden nieuwe comfort- en veiligheidselementen toegevoegd: activeringssequenties (een serie van geprogrammeerde of onmiddellijke acties), wijziging van de configuratie van het huis afhankelijk van gebeurtenissen of periodes, visualisatie met een enkele klik van de correcte uitvoering van gegeven of lopende commando's.

## <span id="page-4-2"></span>**2.2 Systeemoverzicht**

Het domovea-systeem bestaat uit drie modules:

- De server: Een TJA670 of TJA470, een hardware-interface tussen de KNX-bus en het LAN van de woning.
- De client: Deze software is de klantinterface. Hij moet worden geïnstalleerd op een smartphone, tablet of pc.
- De configurator: Deze software wordt gebruikt om de klantinterface te configureren en te programmeren. Hij geeft toegang tot de server vanaf een pc, smartphone of tablet via de **Hager Pilot** applicatie of een webbrowser.

Het volgende schema beschrijft de hardware-architectuur van een domovea-installatie:

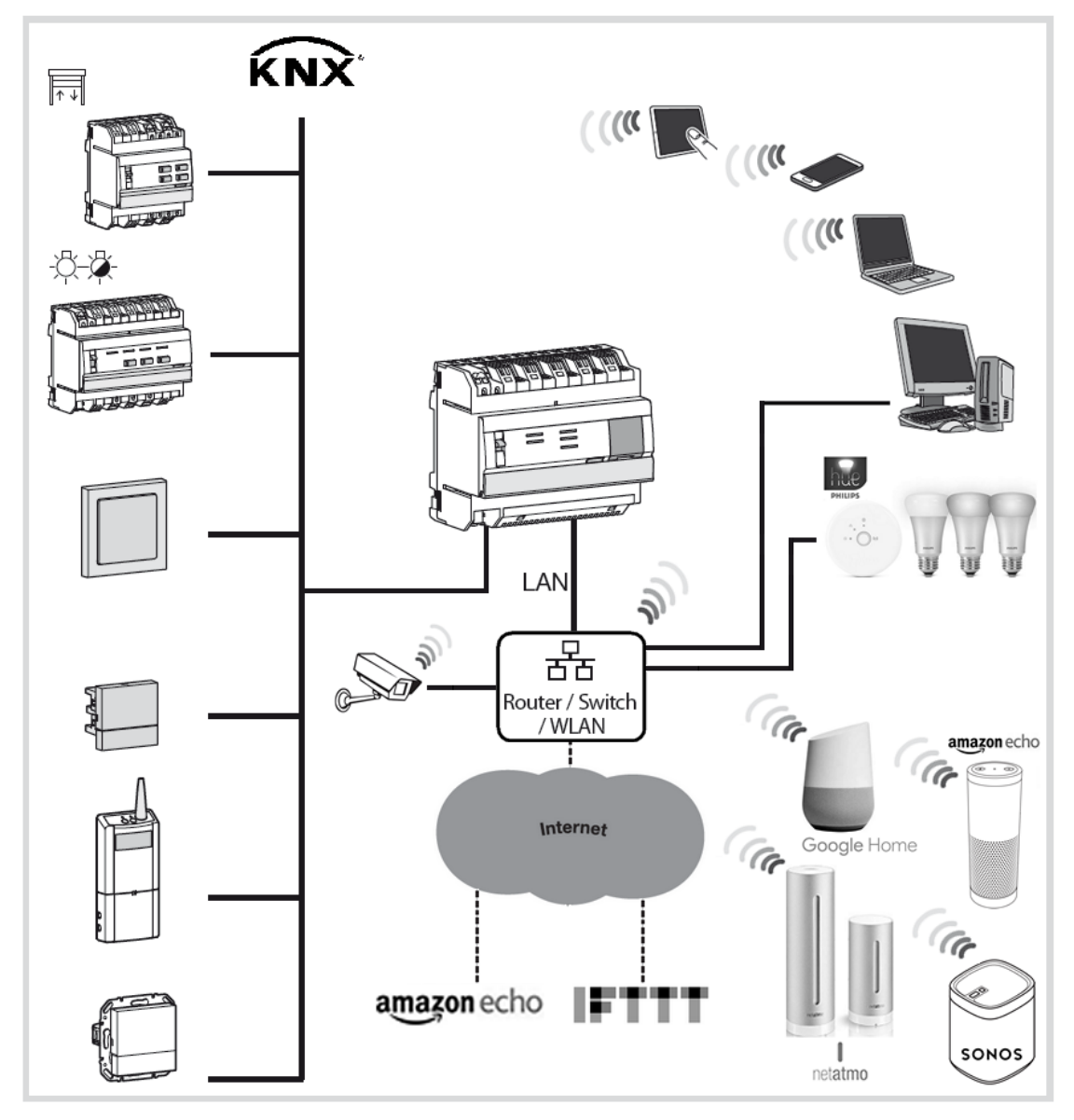

## <span id="page-5-0"></span>**2.3 De domovea-oplossing**

De domovea-server is in twee uitvoeringen beschikbaar:

- domovea basic, die de basisfunctionaliteiten biedt;
- domovea expert, die meer geavanceerde functies biedt.

Hieronder een vergelijkend overzicht:

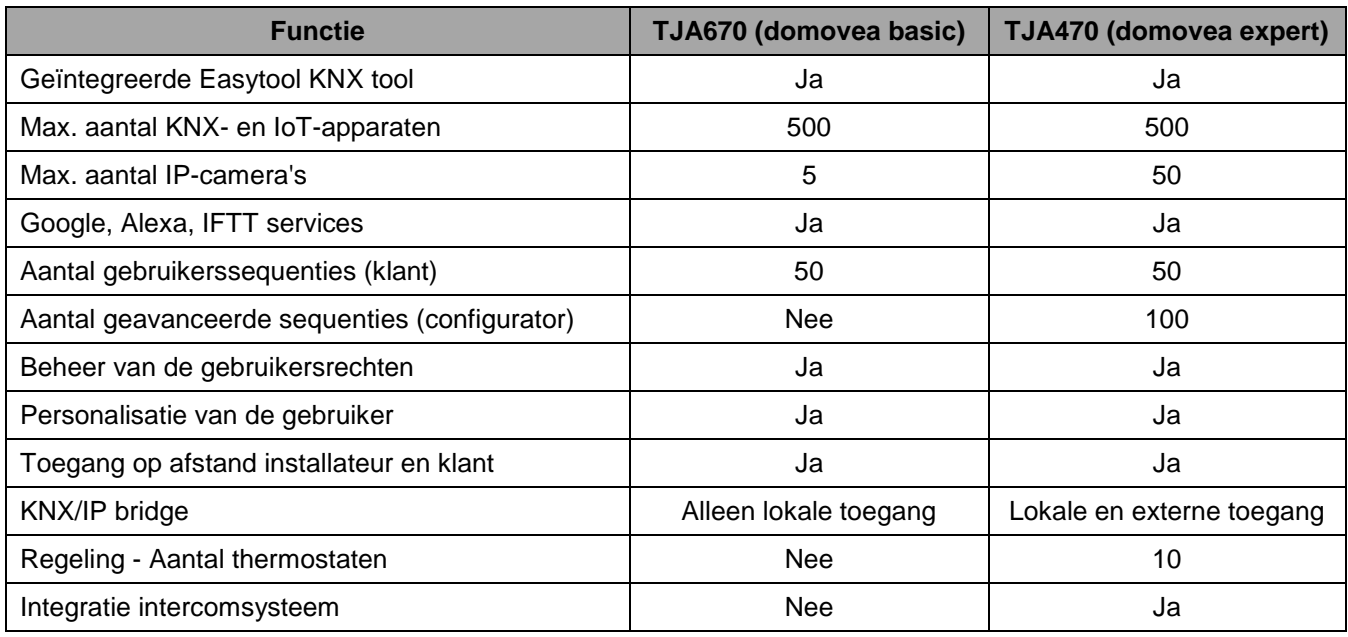

Dankzij de KNX/IP bridge kan de KNX-installatie worden geconfigureerd met de ETS-software via een IP-verbinding

## <span id="page-5-1"></span>**2.4 Presentatie van de domovea-server TJA670-TJA470**

#### <span id="page-5-2"></span>2.4.1 De configuratieserver

De server is een apparaat dat een verbinding maakt tussen een IP-omgeving en de KNX-bussystemen. Hij vereist het gebruik van twee applicaties. De eerste is de configuratieapplicatie Hager Pilot en de tweede is de domovea-applicatie die bestemd is voor de eindgebruiker.

Het product wordt verbonden met:

- enerzijds de KNX-bus via de connector  $(13)$ ;
- anderzijds het lokale IP-netwerk via een van de twee Ethernet-poorten  $(15)(16)$ .

#### OS-compatibiliteit:

Voor **Hager Pilot** en **domovea** moet de versie gelijk of superieur zijn aan: iOS 11 of Android 6

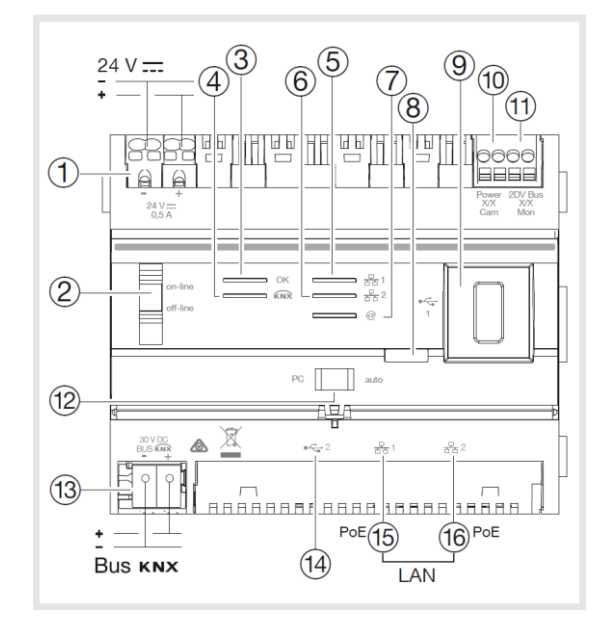

De volgende tabel geeft een overzicht van de betekenis van elke LED.

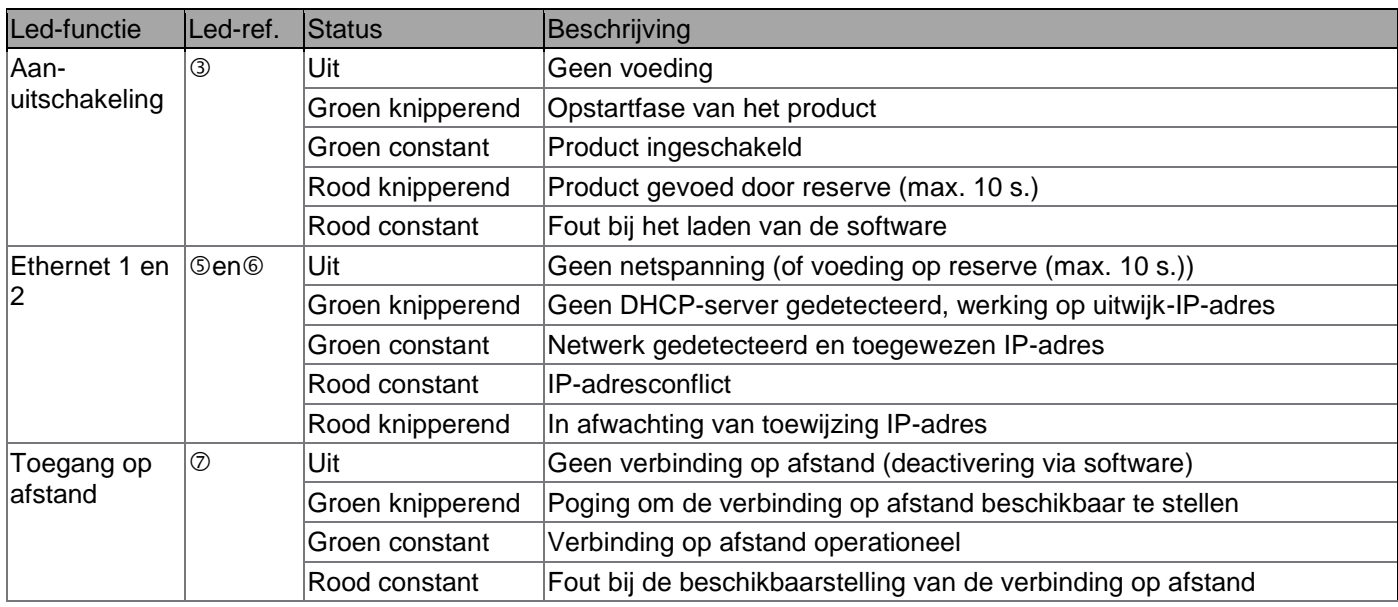

<span id="page-6-0"></span>2.4.2 Update van de softwareversie van de domovea-server

Voorafgaand aan het eerste gebruik is het noodzakelijk om de softwareversie van de domovea-server te updaten.

Het updaten kan op twee manieren worden uitgevoerd:

**Automatisch:** Verbind de configuratietool met een internetbox. De verbinding met het netwerk en de externe server voor de update gebeurt automatisch.

(Zie het hoofdstuk [5.2.1.1 Updaten\)](#page-14-4)

Handmatig: Het updatebestand is beschikbaar op de website van Hager. Om de softwareversie van de domovea-server te updaten:

– U moet beschikken over een lege usb-stick.

– Kopieer het updatebestand naar de usb-stick.

– Steek de usb-stick in een van de usb-poorten van de configuratieserver. De "OK"-led knippert ongeveer een minuut en blijft daarna constant branden.

– Verwijder de usb-stick.

De server is bijgewerkt met de nieuwe softwareversie.

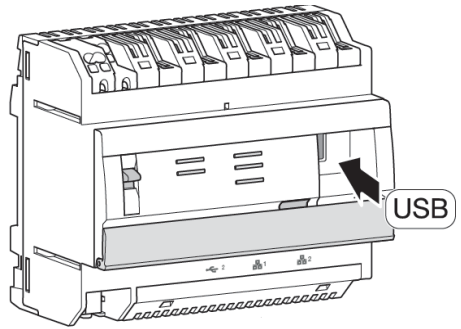

#### <span id="page-7-0"></span>2.4.3 Functionering auto/routeur

Beide ethernetpoorten kunnen naar keuze worden gebruikt om de server te verbinden met het lokale netwerk. Deze twee poorten zijn twee geschakelde poorten die zijn aangesloten op dezelfde logische interface op de TJA670- TJA470 (switch).

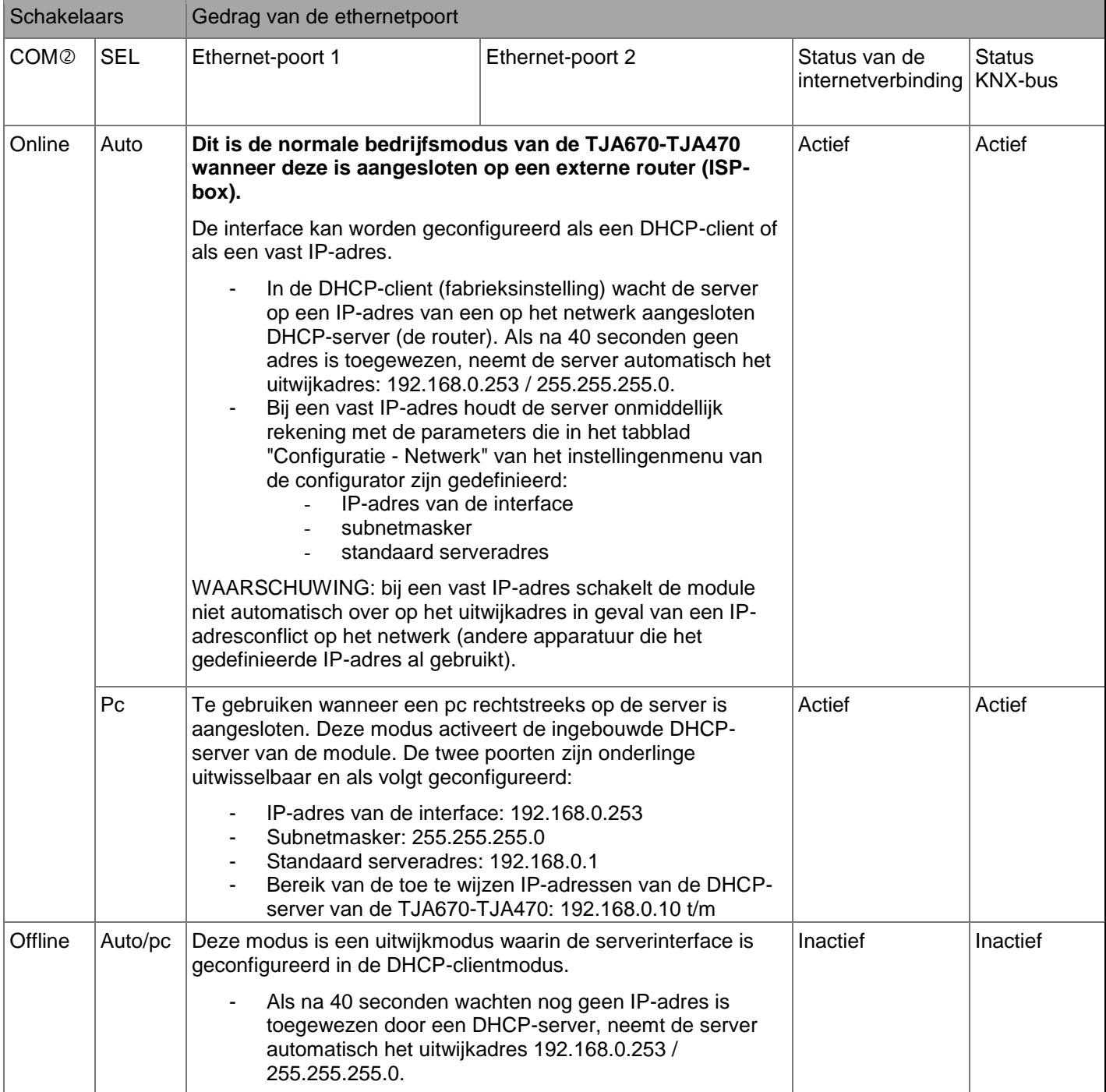

# TJA670 domovea Basic TJA470 domovea Expert

#### <span id="page-8-0"></span>2.4.4 Technische specificaties

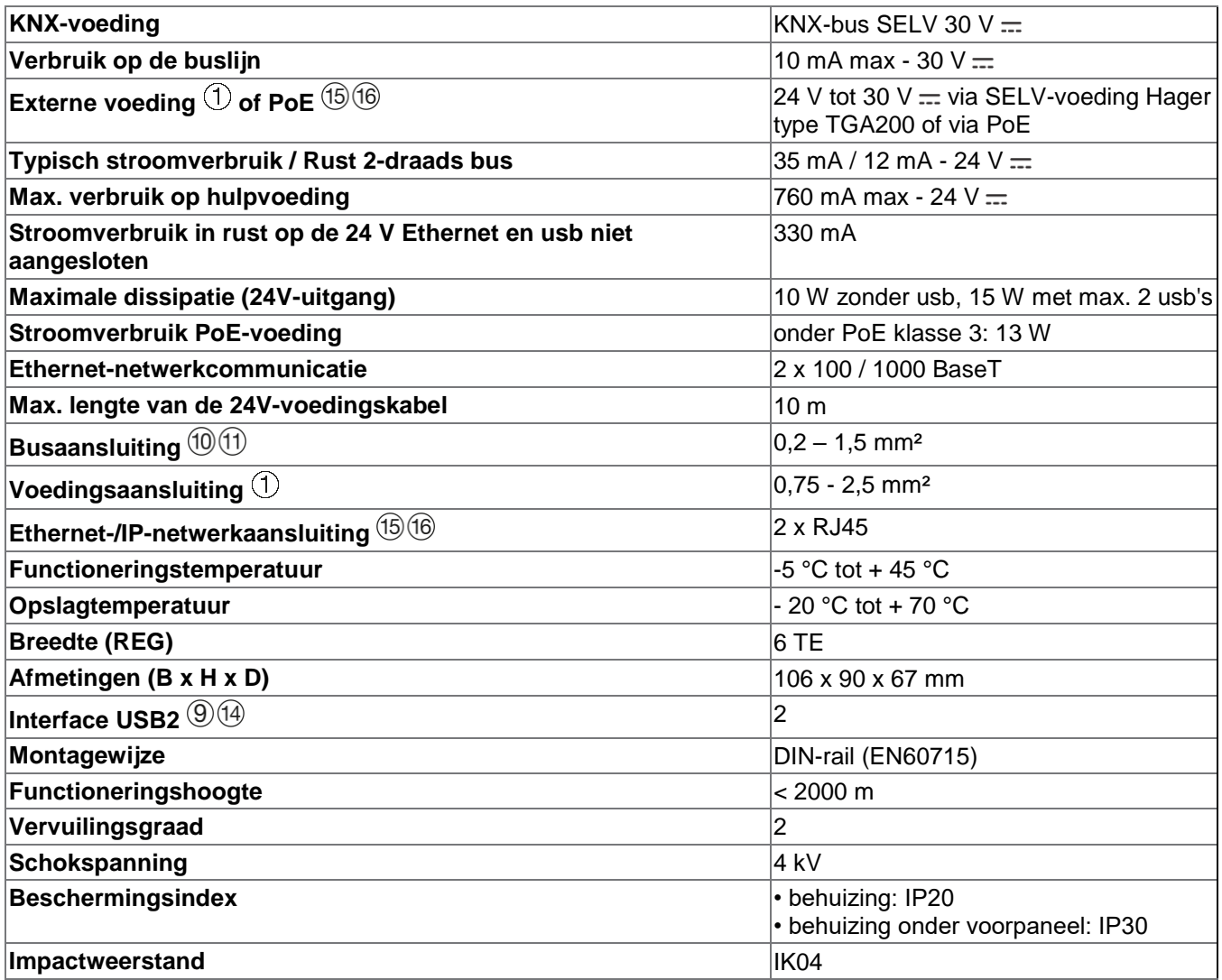

## <span id="page-9-0"></span>**2.5 Software-implementatie**

- <span id="page-9-1"></span>2.5.1 Installatie van de Hager Pilot applicatie installeren
	- **Op een mobiele terminal**:
		- o Zoek en download de **Hager Pilot** applicatie op de *App Store®* of de *Google Play Store®.*
		- o Installeer de **Hager Pilot** applicatie; er verschijnt een pictogram op het scherm.

#### • **Op een pc met Windows**:

- o Zoek en download de **Hager Pilot** applicatie op de Hager-website.
- o Installeer de **Hager Pilot** applicatie; er verschijnt een pictogram op het scherm.

#### <span id="page-9-2"></span>2.5.2 Starten van de Hager Pilot applicatie

Sluit de mobiele of vaste apparatuur lokaal aan op het netwerk waarmee de server is verbonden.

- Start de Hager Pilot applicatie; er verschijnt een server-selectievenster.
- Selecteer de server TJA670-XXXXX of TJA470-XXXXX.

Als de server niet in de lijst staat:

- Klik dan op **Server toevoegen.**
	- Voeg de server toe door een van de volgende items in te voeren:
		- o het IP-adres;
		- o de servernaam (TJAxxx-xxxxxx);
		- o het serienummer.

Om een externe server toe te voegen (niet verbonden met het lokale netwerk), moet u het serienummer van het apparaat invoeren. Dit is te vinden in het **Remote access** menu want het maakt deel uit van het adres (bijv.: https://kj4f6s8kvcywvd.domovea.com, het serienummer is dan **kj4f6s8kvcywvd**).

U bent verbonden met de server.

Zie voor meer informatie de tutorial **1 – Start en stel een domovea-installatie in met Hager TJA670 - TJA470** op [www.hager.com/domovea.](http://www.hager.com/domovea)

#### <span id="page-9-3"></span>2.5.3 Toegang tot de configurator zonder Hager Pilot

In bepaalde omstandigheden is het noodzakelijk om direct toegang te krijgen tot de configurator zonder gebruik te maken van de Hager Pilot applicatie.

• **Met de webbrowser**

Deze verbindingsmodus vereist dat het IP-adres van de server bekend is. Dit is het adres dat door de lokale DHCPserver wordt gegeven als de switch  $(12)$  is ingesteld op "auto" (als de switch  $(12)$  is ingesteld op "PC", start dan de webbrowser en voer het IP-adres van de standaard gateway in: 192.168.0.253).

#### • **Met de bestandsverkenner**

De server ondersteunt de UPnP-functie. UPnP-apparaten worden weergegeven in Windows onder Netwerk. Een dubbelklik op het pictogram TJA670 of TJA470 opent de configuratie-interface in de webbrowser.

#### <span id="page-9-4"></span>2.5.4 Inloggen op de server

In dit stadium van de installatie kunt u alleen verbinding maken met het beheerdersprofiel omdat alleen dit account actief is. De standaard inloggegevens zijn:

- gebruikersnaam: **admin**
- wachtwoord: **1234**
- klik op **Verbinding**.

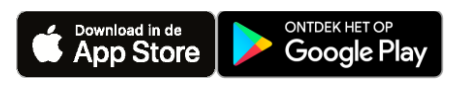

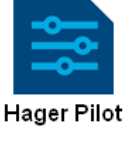

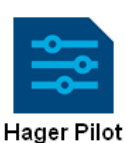

### <span id="page-10-0"></span>**2.6 Gebruik van het systeem**

Om de mobiele terminals of de pc met de server te kunnen gebruiken, moeten ze uitgerust zijn met de domoveaapplicatie

#### <span id="page-10-1"></span>2.6.1 Installatie van de domovea-cliëntapplicatie

De applicatie is ontworpen om te functioneren met een touch-tablet of smartphone.

- **Op een mobiele terminal**:
	- o Zoek en download de **domovea** applicatie op de *App Store®* of de *Google Play Store®.*
	- o Installeer de **domovea** applicatie; er verschijnt een pictogram op het scherm.
- **Op een pc met Windows**:
	- o Open de Hager-website en zoek en download de **domovea** applicatie.
	- o Installeer de **domovea** applicatie; er verschijnt een pictogram op het scherm.

#### <span id="page-10-2"></span>2.6.2 Lancering van de domovea applicatie

Sluit de mobiele of vaste apparatuur lokaal aan op het netwerk waarmee de server is verbonden.

- Start de **domovea** applicatie; er verschijnt een server-selectievenster.
- Selecteer de server TJA670-XXXXX of TJA470-XXXXX.

U bent verbonden met de server met de **domovea** applicatie.

#### <span id="page-10-3"></span>2.6.3 Inloggen met de domovea applicatie

In dit stadium van de installatie kunt u alleen verbinding maken met het beheerdersprofiel omdat alleen dit account actief is. De standaard inloggegevens zijn:

- gebruikersnaam: **admin**
- wachtwoord: **1234**
- klik op **Verbinding**.

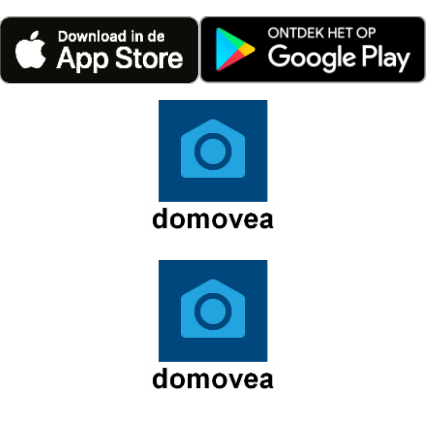

## <span id="page-11-0"></span>2.7 **Verbinding via de KNX/IP bridge**

De domovea-server biedt de mogelijkheid om via IP verbinding te maken met de KNX-bus voor de configuratie van de producten met ETS. Het gebruikt de KNXnet/IP-standaard en zorgt voor de communicatie tussen de KNX-lijnen en datanetwerken met het Internet Protocol (IP).

De toegang om de server als IP bridge te gebruiken gebeurt lokaal.

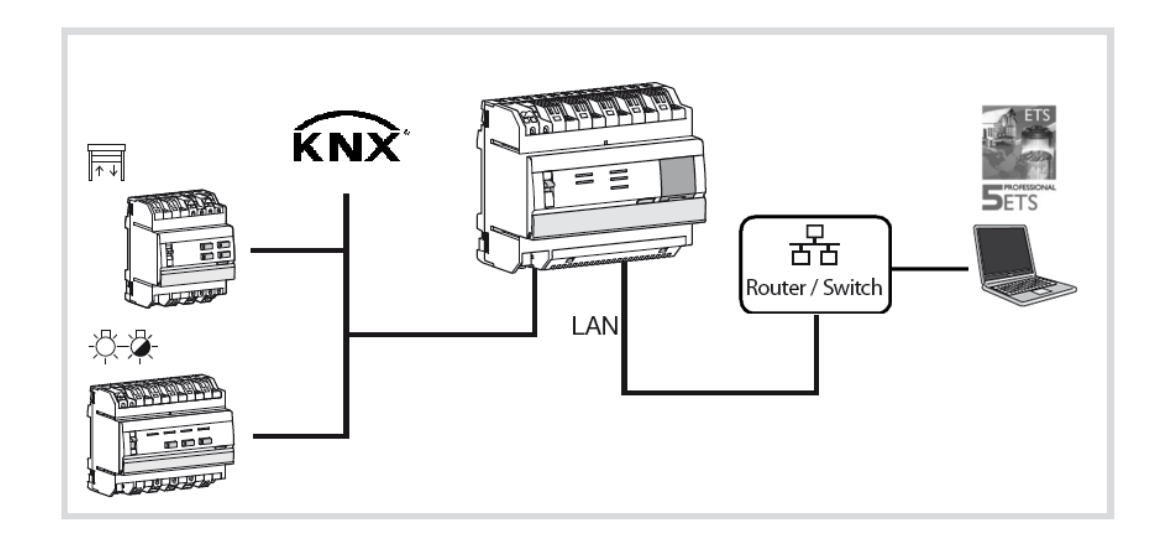

Onder ETS verschijnt de domovea-server als communicatie-interface met de KNX-bus.

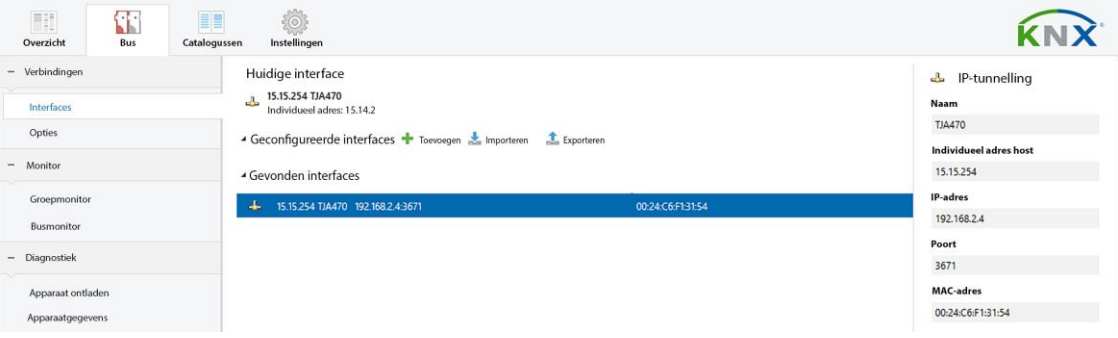

## <span id="page-12-0"></span>**3 EERSTE START-UP**

Na het selecteren van de server en bij het eerste gebruik zijn er drie manieren om de installatie te starten:

- door een nieuw project te creëren;
- door een back-upbestand te importeren;
- door een relearning van de installatie.

### <span id="page-12-1"></span>**3.1 Nieuw project**

Met deze optie kunt u een nieuwe installatie aanmaken die een handmatige configuratie van domovea mogelijk maakt.

- klik op **Nieuw project**;
- voer de projectnaam.

*Opmerking: Als optie is het mogelijk om installatie-informatie in te voeren door te klikken op Klantinformatie*.

Zie voor meer informatie de tutorial **2 – Maak een nieuw domovea-project aan met behulp van Hager Pilot en het eenvoudige gereedschap** op [www.hager.com/domovea.](http://www.hager.com/domovea)

#### <span id="page-12-2"></span>**3.2 Vanuit een back-upbestand**

Met deze optie kunt u een nieuwe installatie aanmaken op basis van een back-upbestand.

Er zijn vijf bestandsformaten:

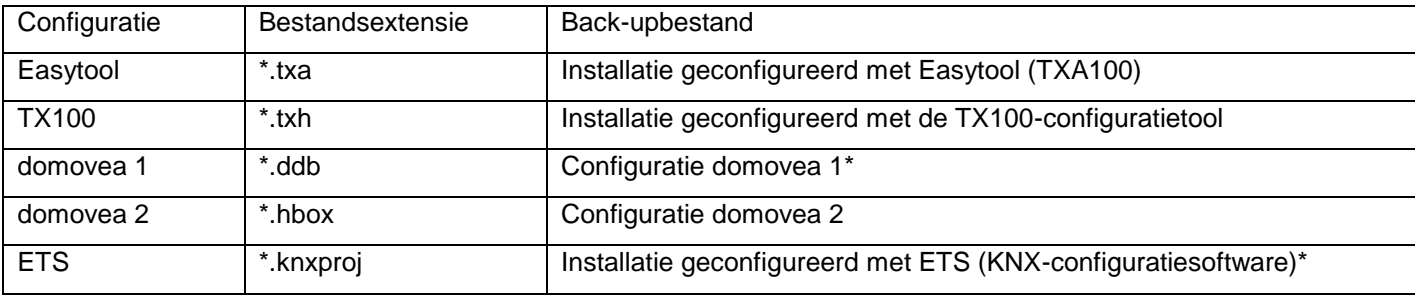

\* Het gebruik van de configuratietool Easytool is niet langer mogelijk.

• klik op **Importeren**;

kies het back-upbestand.

Zie voor meer informatie de tutorial **3 – Importeer een .hbox-project in domovea met Hager Pilot** op [www.hager.com/domovea.](http://www.hager.com/domovea)

### <span id="page-12-3"></span>**3.3 Met behulp van een relearning**

Met deze optie kunt u een nieuwe installatie aanmaken wanneer u geen back-up van de installatie hebt. Dit kan worden gedaan door een relearning van de installatie.

*Opmerking: Alleen producten die door de configuratietool Easytool worden herkend worden in aanmerking genomen.* 

• klik op **Relearning**.

## <span id="page-13-0"></span>**4 MIJN PROJECT**

#### **Domovea basic TJA670 project**

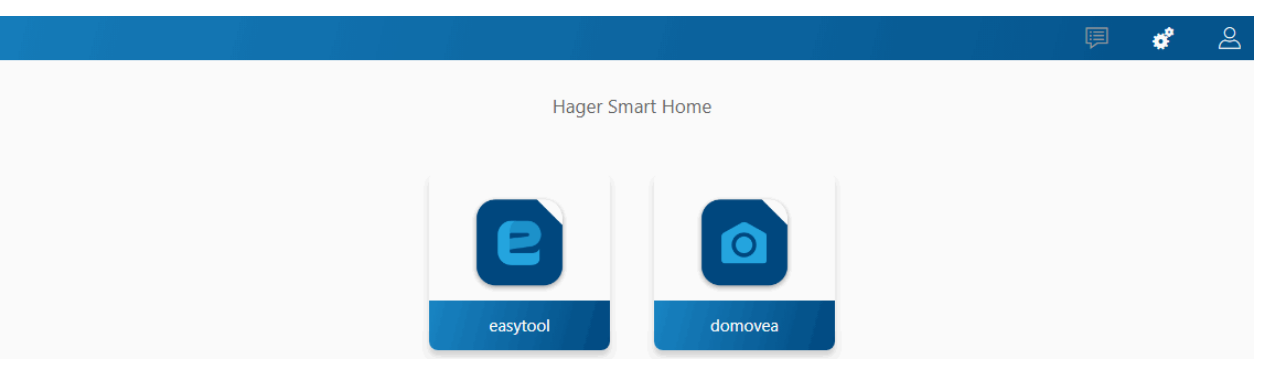

#### **Domovea expert TJA470 project**

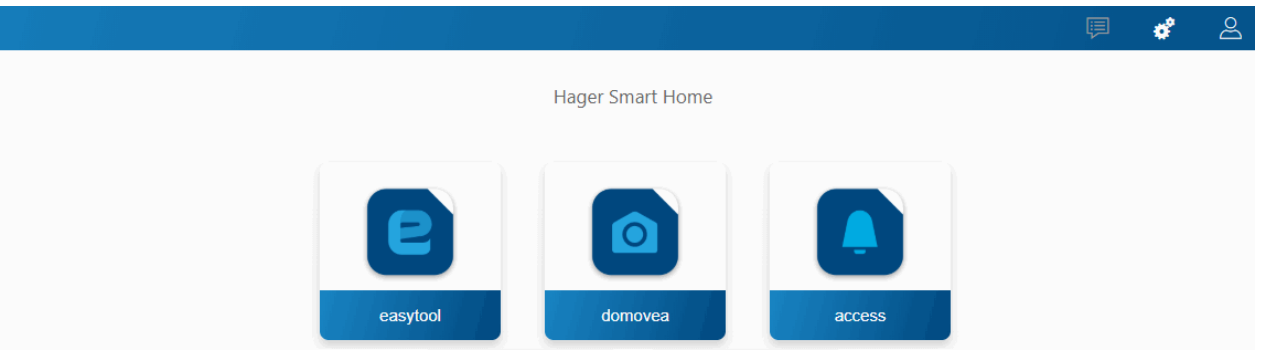

In deze sectie kunt u het project configureren:

• Met behulp van de configuratietool Easytool: - klik op het **Easytool**-symbool

Er verschijnt een configuratievenster voor KNX-producten waarin u de installatie kunt configureren.

(i) Zie voor meer informatie de installatiehandleiding van de TXA100-configuratietool.

• Met behulp van de configuratietool Access **(alleen met TJA470 Domovea Expert**): - klik op het **Access**-symbool

Er verschijnt een configuratievenster waarin u de intercominstallatie kunt configureren.

(i) Zie voor meer informatie de configuratiehandleiding van de TJA510 gateway.

• Met behulp van de domovea-configurator: - klik op het **domovea**-symbool

Er verschijnt een configuratievenster waarin u de domovea-clientapplicatie kunt configureren.

## <span id="page-14-0"></span>**5 AANVULLENDE FUNCTIES IN DE MENU'S**

## <span id="page-14-1"></span>**5.1 Configuratie van de account**

In deze sectie kunt u de verbonden gebruikersaccount instellen. Wanneer u verbinding hebt, zijn de algemene instellingen toegankelijk in een dropdownmenu rechtsboven.

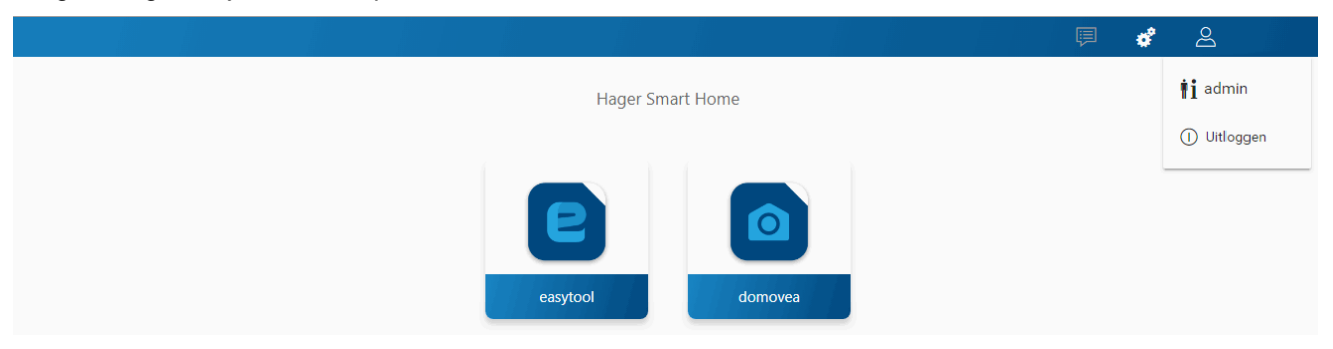

- klik op  $\phi^2$ , er verschijnt een dropdownmenu;
- klik op **.**

#### Er verschijnt een venster:

- in het veld **Activeren** kunt u het profiel van de gebruiker activeren of deactiveren;
- in het veld **Beschrijving** kunt u vrij informatie over de gebruiker toevoegen;
- met de knop **Wachtwoord bewerken** kunt u het wachtwoord van de gebruiker wijzigen;
- in het veld **Taal** kunt u de taal van de configurator wijzigen wanneer de gebruiker inlogt met zijn profiel;
- in het veld **Tijdformaat** kunt u de tijdnotatie wijzigen;
- klik op **Bewaren** om uw keuzes te valideren.

## <span id="page-14-2"></span>**5.2 Instellingen**

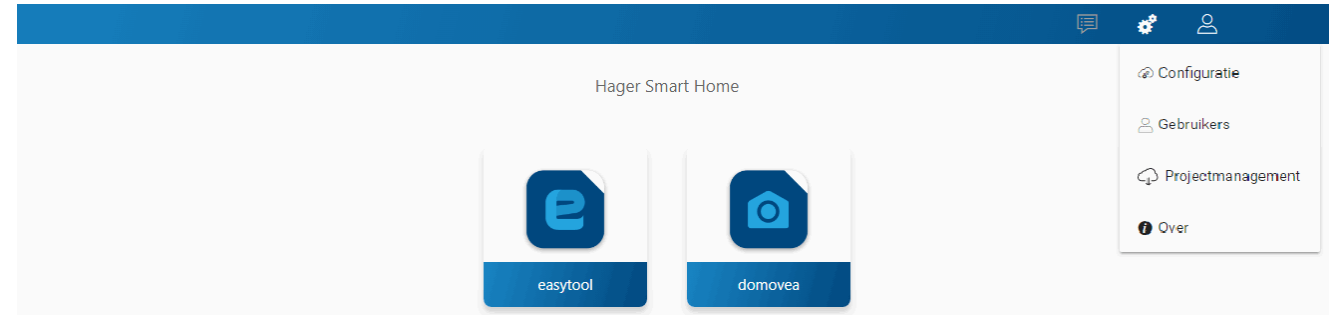

#### <span id="page-14-3"></span>5.2.1 Configuratie

In dit deel kunt u het product configureren. Wanneer u verbinding hebt, zijn de algemene instellingen toegankelijk in een dropdownmenu rechtsboven.

- klik op  $\boldsymbol{\phi}$ ; er verschijnt een dropdownmenu;
- klik op **Configuratie**.

#### <span id="page-14-4"></span>5.2.1.1 Update

Klik op **Update instellingen** om de softwareversies af te beelden:

- de serverversie (softwareversie van de applicatie),
- de BSP-versie (softwareversie van het moederbord),
- de JVM-versie (softwareversie van de virtuele JAVA-machine).

#### Klik op **Update instellingen** om de updatemodus te selecteren:

- **Updates automatisch installeren**: de nieuwe versie van de software wordt automatisch geïnstalleerd (standaardwaarde: actief);
- **Installeer update**: de nieuwe versie van de software wordt handmatig geïnstalleerd;
- **Controleren of er updates zijn**: de configuratieserver controleert of er een nieuwe versie van de software beschikbaar is;
- **Automatisch updateproces uitschakelen**: de configuratieserver controleert niet of er een nieuwe versie van de software beschikbaar is (standaard instelling: uit);
- klik op **Bewaren** om uw keuzes te valideren.

<span id="page-15-0"></span>5.2.1.2 Interface

Klik op **Interface** om de kenmerken te bekijken:

- de **Servermodule naam**, die u zo nodig kunt wijzigen;
- het **MAC-adres** van de configuratieserver:
- het **IP-adres**: automatisch of handmatig (naar behoefte);
- de **DNS-server**: automatisch of handmatig (naar behoefte);
- klik op **Bewaren** om uw keuzes te valideren.

#### <span id="page-15-1"></span>5.2.1.3 Bediening op afstand

Met **bediening op afstand** kunt u verbinding maken met de configuratieserver en de klant vanaf een terminal met een internet-verbinding.

Klik op **Bediening op afstand** om de kenmerken te bekijken:

- het veld **Bediening op afstand**: de link naar het http-adres van de configuratieserver;
- **Toegang op afstand activeren** (standaardinstelling: aan): geeft de installateur de mogelijkheid om op afstand in te grijpen;
- klik op **Bewaren** om uw keuzes te valideren.

U kunt op afstand verbinding maken met:

- hager Pilot of domovea client.
	- o Selecteer de server TJA670-XXXXX of TJA470-XXXXX.

Als de server niet in de lijst staat:

- o klik dan op **Server toevoegen**;
- o voeg de server toe door een van de volgende items in te voeren:
	- het IP-adres;
	- de servernaam (TJAxxx-xxxxxx);
	- **het serienummer.**

Om een externe server toe te voegen (niet verbonden met het lokale netwerk), moet u het serienummer van het apparaat invoeren. Dit is te vinden in het **Toegang op afstand** menu want het maakt deel uit van het adres (bijv. [https://kj4f6s8kvcywvd.domovea.com](http://kj4f6s8kvcywvd.ngrok.io/) , het serienummer is dan **kj4f6s8kvcywvd**).

- een terminal met een internet-verbinding
	- o start de **webbrowser**;
	- o voer in het invoerveld van het adres het pad in voor de toegang op afstand (bijv. [https://kj4f6s8kvcywvd.domovea.com\)](http://kj4f6s8kvcywvd.ngrok.io/);
	- o de webbrowser start met de inlogpagina; voer de **gebruikersnaam** en het **wachtwoord** in.

Zie voor meer informatie de tutorial **4 – Maak toegang op afstand mogelijk met eenvoudig gereedschap en met domovea** op [www.hager.com/domovea.](http://www.hager.com/domovea)

#### <span id="page-15-2"></span>5.2.1.4 Tijdinstellingen

Klik op **Tijdinstellingen** om de volgende items af te beelden:

- de tijdzone die kan worden geselecteerd in een dropdownmenu;
- de synchronisatie met een tijdserver (klik afhankelijk van de behoefte op **Ja** of **Nee**); standaard is de configuratieserver gesynchroniseerd met de internet **tijdserver** (NTP-netwerk):

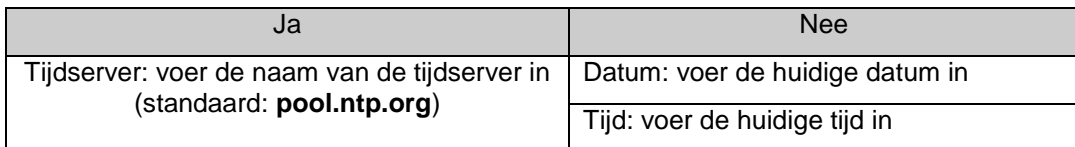

• klik op **Bewaren** om uw keuzes te valideren.

#### <span id="page-16-0"></span>5.2.1.5 domovea KNX instellingen

Klik op **domovea KNX instellingen** om de volgende items te bekijken:

- het **KNX groepsadresformaat**: hier kunt u het formaat van de KNX-groepsadressen kiezen **(1 niveaus - 2 niveaus - 3 niveaus**);
- de **Valuta symbool:** hier kunt u de gebruikte valuta configureren;
- klik op **Bewaren** om uw keuzes te valideren.

#### <span id="page-16-1"></span>5.2.1.6 Easytool

Klik op **Easytool** om de volgende items te bekijken:

- klik op het veld **Configuratiehulp voor gecombineerde ingangen activeren (wip)**: afhankelijk van het gekozen type functie zal het systeem standaard de extra functie op de tweede ingang voorstellen;
- klik op het veld **Automatisch producten zoeken activeren**: activeert automatisch scannen van de installatie om nieuwe producten te vinden;
- klik op het veld **Zoekinterval**: de tijdsduur tussen de automatische scans kan hier worden ingesteld (standaardwaarde: 10 min.);
- klik op **Bewaren** om uw keuzes te valideren.

#### <span id="page-16-2"></span>5.2.2 Gebruikers

Dit deel dient voor het beheer van de diverse beheerders- en gebruikersaccounts. Er zijn twee soorten operaties:

- de overdracht van beheerdersrechten;
- het aanmaken en beheren van extra accounts.

#### <span id="page-16-3"></span>5.2.2.1 De overdracht van beheerdersrechten

Nadat de installateur de installatie heeft voltooid, moeten de beheerdersrechten worden overgedragen aan de eigenaar:

- klik op  $\phi$ ; er verschijnt een dropdownmenu;
- klik op **Gebruikers**.

Er verschijnt een venster dat u uitnodigt om de rechten over te dragen:

- voer de e-mail en het wachtwoord van de myHager-account in;
- voer het land in waar het systeem is geïnstalleerd;
- volg de instructies op het scherm om de overdracht te voltooien.

*Opmerking: Zodra de rechten zijn overgedragen, is de Admin-account niet meer geldig.* 

Zie voor meer informatie de tutorial **5 – Voltooi het overdrachtsproces voor een domovea-installatie** op [www.hager.com/domovea.](http://www.hager.com/domovea)

#### <span id="page-16-4"></span>5.2.2.2 Het aanmaken en beheren van extra accounts

Nadat de rechten zijn overgedragen, is het mogelijk om extra accounts aan te maken en te beheren:

- klik op  $\phi$ ; er verschijnt een dropdownmenu;
- klik op **Gebruikers**.

Om een nieuw account aan te maken:

- klik op **Nieuw**;
- voer de e-mail en het wachtwoord van het account in;
- kies het type account: Installateur Referentiegebruiker Beperkte gebruiker;
- kies de accounttaal;
- klik op **Bewaren** om uw keuzes te valideren.

#### Om een bestaande account wijzigen:

- selecteer het account dat u wilt wijzigen;
- klik op **Wijzigen;**
- breng de gewenste wijzigingen aan;
- klik op **Bewaren** om uw keuzes te valideren.

Zie voor meer informatie, de tutorial **6 – Voeg een nieuwe gebruiker toe in domovea** op [www.hager.com/domovea.](http://www.hager.com/domovea)

#### <span id="page-17-0"></span>5.2.3 Gegevensbeheer

In dit deel kunt u de configuratiearchieven van de domovea-projecten beheren. De gearchiveerde configuratiebestanden worden opgeslagen in het geheugen van de server en kunnen door de gebruiker worden gedownload voor een externe back-up.

- klik op  $\boldsymbol{\phi}$ ; er verschijnt een dropdownmenu;
- klik op **Gegevensbeheer**.

Klik op **Reset** om de server te resetten. De huidige configuratie wordt gewist (dit heeft geen invloed op de back-ups, de gebruikers en de netwerkconfiguratie).

Klik op **Terug naar fabrieksinstellingen** om terug te keren naar de fabrieksconfiguratie (alle gegevens worden gereset).

Het **back-up referentiepunt** is de laatste back-up van de installateur. Deze back-up wordt aangemaakt bij de overdracht van de rechten en kan niet worden verwijderd. Hierdoor kan het systeem worden teruggebracht in de staat waarin de eindgebruiker het heeft ontvangen.

- klik op **Herstellen** om de referentieconfiguratie van de server te herstellen;
- klik op **Downloaden** om het project op te slaan in een bestand (\*.hbox).

Het **back-up punt** maakt het mogelijk om een huidige back-up van de installatie te maken.

- klik op **Bewaren** om een back-up te maken;
- klik op **Herstellen** om de opgeslagen configuratie van de server te herstellen;
- klik op **Downloaden** om het project op te slaan in een bestand (\*.hbox).

#### <span id="page-17-1"></span>5.2.4 Over ons

In dit menu vindt u informatie over de softwareversie van de configuratie-interface en disclaimers.

- klik op  $\boldsymbol{\phi}^{\boldsymbol{\phi}}$  op Over ons om de versie van de domovea-software te bekijken;
- klik op **Sluiten** om te verlaten.

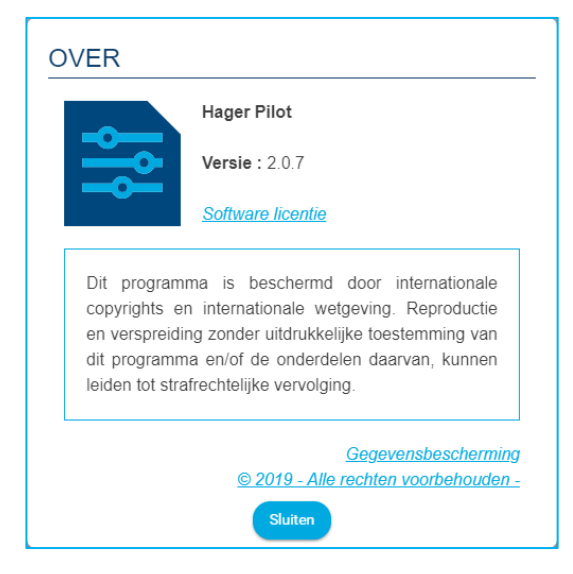

## <span id="page-18-0"></span>**6 MIJN DOMOVEA-INSTALLATIE**

## <span id="page-18-1"></span>**6.1 Dashboard**

De **Dashboard-pagina** biedt de gebruiker, wanneer een installatie is geselecteerd, de volgende mogelijkheden:

- Weergave in **Architectuur** van een overzicht van de elementen van de installatie:
	- het aantal groepen;
	- het aantal apparaten;
	- het aantal geldige of ongeldige automatiseringen;
	- het aantal actieve of inactieve metingen.
- Weergave van de niet-geconfigureerde apparaten.
- Weergave van de niet-geconfigureerde automatiseringen.

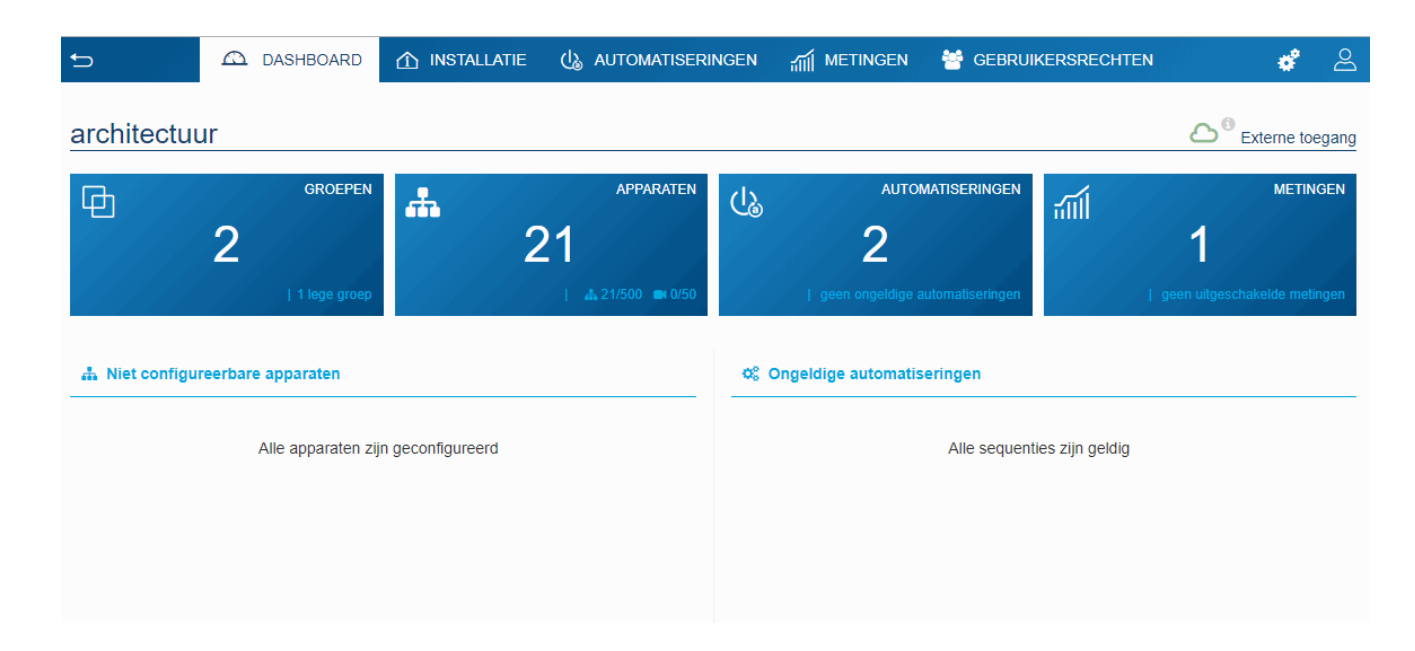

### <span id="page-19-0"></span>**6.2 Installatie**

#### <span id="page-19-1"></span>6.2.1 Apparaten

Een apparaat is een voorziening verbonden met een element van een KNX-installatie dat via de domovea-client kan worden bediend of weergegeven, zoals verlichting, rolluiken, verwarming, enz. (maximaal 500 apparaten per installatie).

Voor producten die niet worden herkend door de configuratietool Easytool, kan domovea alleen de productgegevens van de installatie overnemen. Controleer of de KNX-producten die u aan domovea wilt toevoegen, objectformaten bieden die compatibel zijn met de objecten van de domovea-apparaten.

Klik op **Nieuw apparaat** om een nieuw apparaat aan te maken:

- selecteer het type apparaat (KNX Camera IoT) in de linkerkolom;
- selecteer het apparaat volgens het gekozen type in de rechterkolom.

Het apparaat is aangemaakt.

- configureer zo nodig de eigenschappen van het apparaat;
- voeg de diverse groepsadressen voor KNX-apparaten toe.

 Zie voor meer informatie de tutorial **7 – Een KNX-apparaat toevoegen en configureren dat niet door easytool wordt ontdekt** op [www.hager.com/domovea.](http://www.hager.com/domovea)

#### <span id="page-19-2"></span>6.2.2 Groepen

Een groep is een deel van de installatie dat bestaat uit een ruimte, een etage, een zone of een combinatie van een aantal ruimtes, etages of zones (bijv.: keuken, woonkamer, exterieur).

De groepen vormen de structuur van het project (maximaal 100 groepen per installatie).

Klik op **Nieuwe groep** om te beginnen met het aanmaken van de groepen van uw project.

• geef de groep meteen een naam in het veld rechtsboven.

Zo nodig kunt u een beschrijving toevoegen.

Herhaal deze handeling voor elke groep.

Nadat de groepen zijn aangemaakt, moeten de apparaten worden toegewezen aan de bijbehorende groep.

- klik op **Alle apparaten**;
- selecteer een of meer apparaten uit de lijst;
- klik op **Groep wijzigen** bovenaan de lijst met apparaten;
- selecteer de groep waaraan u het (de) geselecteerde apparaat (apparaten) wilt toewijzen.

Zie voor meer informatie de tutorial **8 – Creëer groepen in domovea met behulp van Hager Pilot** op [www.hager.com/domovea.](http://www.hager.com/domovea)

### <span id="page-20-0"></span>**6.3 Automatiseringen**

#### **(Alleen met de TJA470 Domovea Expert**)

De automatiseringen zijn niet beschikbaar in de configurator met de domovea Basic versie (TJA670). Ze zijn beschikbaar in de clientapplicatie (domogram).

Zie voor meer informatie de tutorial **9a – Domeogrammen in domovea configureren** op [www.hager.com/domovea.](http://www.hager.com/domovea)

#### <span id="page-20-1"></span>6.3.1 Sequenties

De sequenties worden gebruikt om complexe scenario's te creëren om functies uit te voeren die al dan niet worden aangedreven door sensoren.

Een sequentie wordt gekenmerkt door:

- een of meer **startsignaal**;
- een of meer **condities**;
- een of meer **acties**.

Met een **startsignaal** kunt u snel en eenvoudig een gebeurtenis evalueren voordat u een voorwaarde test.

Triggertypes: Tijdschema – Cyclisch – bij KNX-gebeurtenis – bij verandering van de variabele waarde – bij verandering in apparaat – bij verandering van de meetwaarde.

Een **condities** maakt het mogelijk om een complexe en meer precieze evaluatie uit te voeren van diverse gebeurtenissen. De voorwaarde wordt alleen geëvalueerd als een van de triggers wordt geactiveerd. De evaluatie kan ook worden uitgevoerd met behulp van logische operatoren (AND, NAND, OR, NOR, XOR en XNOR).

Een **actie** betreft een handeling op een uitgangsitem. Dit item kan een apparaat in het systeem, een groep apparaten, een andere sequentie of diverse andere objecten zijn (logica, dozen, tools).

Het maximale aantal toegestane sequenties is 100.

Klik op **Nieuw** in de sectie **Sequentie** om een sequentie aan te maken.

• geef de sequentie meteen een naam in het veld rechtsboven.

Zo nodig kunt u een beschrijving toevoegen.

- klik op **Startsignaal toevoegen** om de configuratie van de sequentie te starten;
- selecteer een trigger en configureer de eigenschappen;
- klik op **OK** om uw instellingen op te slaan;
- klik op **conditie toevoegen** voor een meer precieze evaluatie van de sequentie;
- selecteer een of meer voorwaarden en configureer de eigenschappen;
- klik op **Bewaren** om uw instellingen op te slaan;
- klik op **Actie toevoegen** om de door de trigger uitgevoerde actie te configureren;
- selecteer de betreffende apparaten of groepen;
- klik op **Bewerken** om de uit te voeren actie in te stellen;
- voeg zo nodig andere acties toe.

Zie voor meer informatie de tutorial **9b – Stel sequenties in domovea in** op [www.hager.com/domovea.](http://www.hager.com/domovea)

#### <span id="page-21-0"></span>6.3.2 Home status

De home status betreft de algemene staat van de woning. Het is mogelijk om sequenties te activeren of te deactiveren afhankelijk van deze status.

Vier huisstatussen zijn standaard ingesteld en kunnen naar wens worden gewijzigd (Aanwezig, Afwezig, Nacht en Vakantie). Het is mogelijk om nog vier extra huisstatussen toe te voegen. Het maximale totale aantal is acht.

Klik op **Nieuw** in de sectie **Home Status** om een extra huisstatus toe te voegen aan het project.

- geef de nieuwe huisstatus direct een naam in het veld rechtsboven;
- kies een pictogram voor uw huisstatus.

Zo nodig kunt u een beschrijving toevoegen.

- klik op **Startsignaal toevoegen**;
- configureer de eigenschappen;
- klik op **OK** om uw instellingen op te slaan;
- klik op **Toevoegen** in de sectie **Uit te voeren sequenties wanneer de huisstatus is geactiveerd**;
- kies de gewenste sequentie;
- voeg zo nodig meer sequenties toe.

Zie voor meer informatie de tutorial **10 – Een thuisstatus in domovea configureren** op [www.hager.com/domovea.](http://www.hager.com/domovea)

## <span id="page-22-0"></span>**6.4 Metingen**

#### <span id="page-22-1"></span>6.4.1 Metingen

De energiesurveillancefunctie van domovea beantwoordt aan een groeiende wens om het energieverbruik te verminderen. De door diverse KNX-producten verkregen gegevens, worden via de KNX TP-bus naar de domoveaserver gestuurd.

De software en de domovea-server archiveren deze gegevens. Na de verwerking worden ze weergegeven op een displayapparaat (tablet, smartphone, pc enz.)

Het maximale aantal toegestane **Metingen** is 100**.**

Een **Meetapparaat** kan als volgt worden toegevoegd:

- Automatisch: via de configuratietool herkent het systeem automatisch het product; de diverse apparaten worden aangemaakt.
- Handmatig: door toevoeging van een energie verbruikend apparaat (elektriciteit, gas of water); zie voor het aanmaken van een apparaat hoofdstuk [6.2.1 Apparaten](#page-19-1)

Afhankelijk van het type apparaat kan er een abonnement aan worden toegewezen.

#### <span id="page-22-2"></span>6.4.2 Contract

Een abonnement definieert de kosten van het energieverbruik voor een bepaalde installatie. Het omvat één of meer tarieven die de kosten aangeven in een bepaalde periode (dag, uur, ...). Het maximale aantal toegestane abonnementen is 10.

Klik op **Nieuw** in de sectie **Contract** om een nieuw abonnement aan te maken.

- kies het type abonnement (elektriciteit, water of gas);
- wijzig meteen de naam van het abonnement in het veld rechtsboven.

Zo nodig kunt u een beschrijving toevoegen.

- kies **Verbruik** of **levering (productie)** afhankelijk van het abonnement;
	- klik op **Contract model toewijzen** om een eerder gedefinieerd abonnement te kiezen.

#### Of

- klik op **Tarief toevoegen** om het abonnementstype handmatig in te stellen;
- voeg zo nodig andere tarieven toe.

Zie voor meer informatie de tutorial **11 – Stel energietarieven in om het verbruik in domovea te visualiseren** op [www.hager.com/domovea.](http://www.hager.com/domovea)

## <span id="page-23-0"></span>**6.5 Beheer van gebruikersrechten**

In deze sectie kunt u de toegangsrechten tot de installatie definiëren voor de verschillende gebruikers. Deze kunnen variëren afhankelijk van de toepassingen, zoals in de onderstaande voorbeelden. Voorbeeld 1: In een gezinswoning moet de jongste zoon wel het beheer hebben voor zijn kamer, maar niet voor andere ruimten.

Voorbeeld 2: In een hotel is het belangrijk dat de receptionist alle kamers kan beheren, maar een gast in kamer "X" mag geen toegang hebben tot de instellingen voor kamer "Y" en mag ze niet eens kunnen zien.

Klik op **Gebruikersrechten**.

- selecteer de betreffende gebruiker;
- stel de voor de gebruiker toegankelijke groepen, apparaten en sequenties in.

Zie voor het aanmaken van een gebruikersaccount hoofdstuk [5.2.2 Gebruikers.](#page-16-2)

Zie voor meer informatie de tutorial **12 – Beheer de gebruikersrechten in domovea** op [www.hager.com/domovea.](http://www.hager.com/domovea)

## <span id="page-23-1"></span>**6.6 Configuratie**

Dit gedeelte is identiek aan het gedeelte over de configuratie vanuit het project (zie hoofdstuk [5.2.1 Configuratie\)](#page-14-3).

## <span id="page-24-0"></span>**7 OVERZICHT VAN DE APPARATEN**

In dit hoofdstuk worden alle apparaten opgesomd die beschikbaar zijn in het installatieprogramma om een project te maken.

## <span id="page-24-1"></span>**7.1 KNX-apparaten**

<span id="page-24-2"></span>7.1.1 Comfort

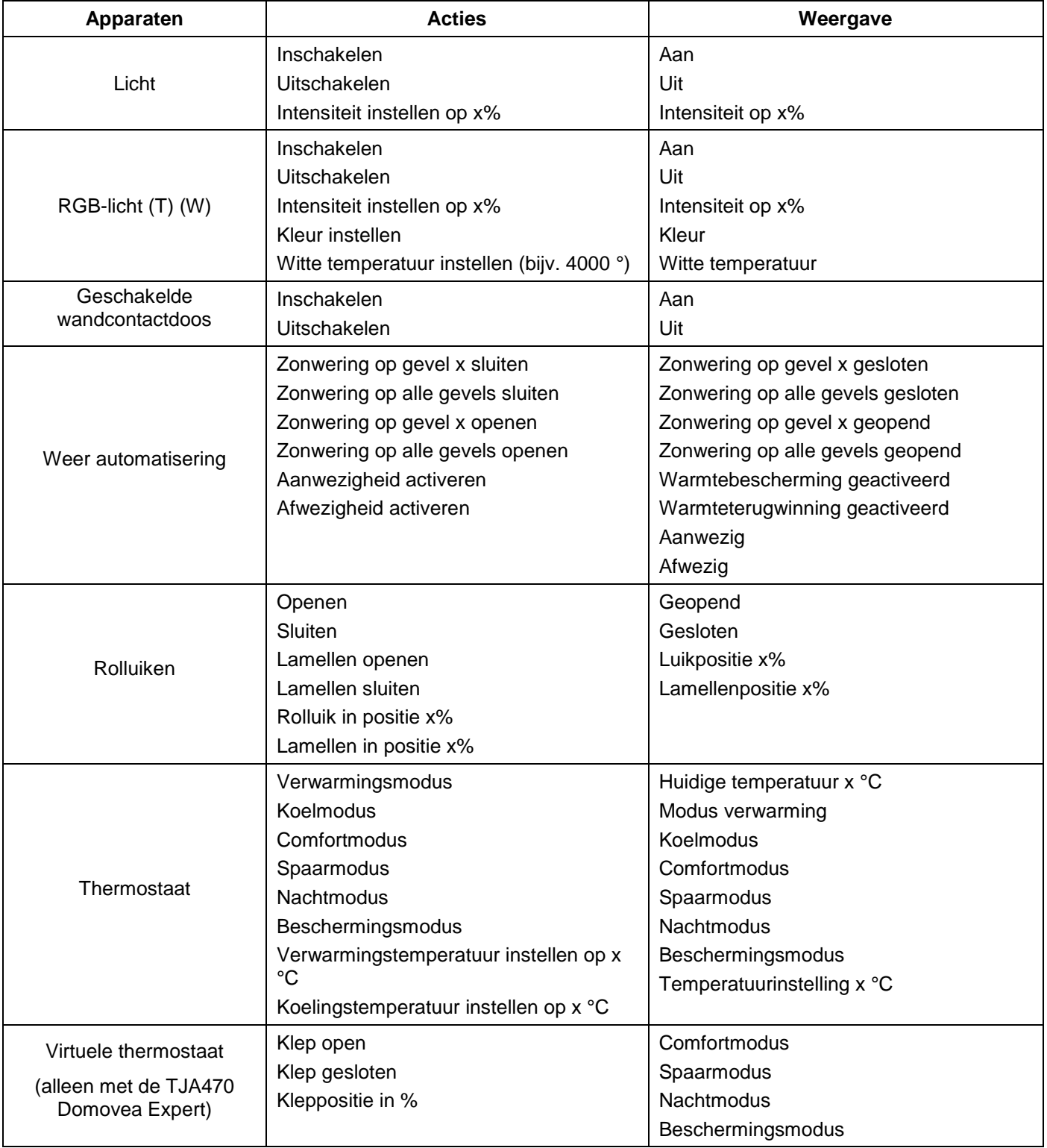

# TJA670 domovea Basic TJA470 domovea Expert

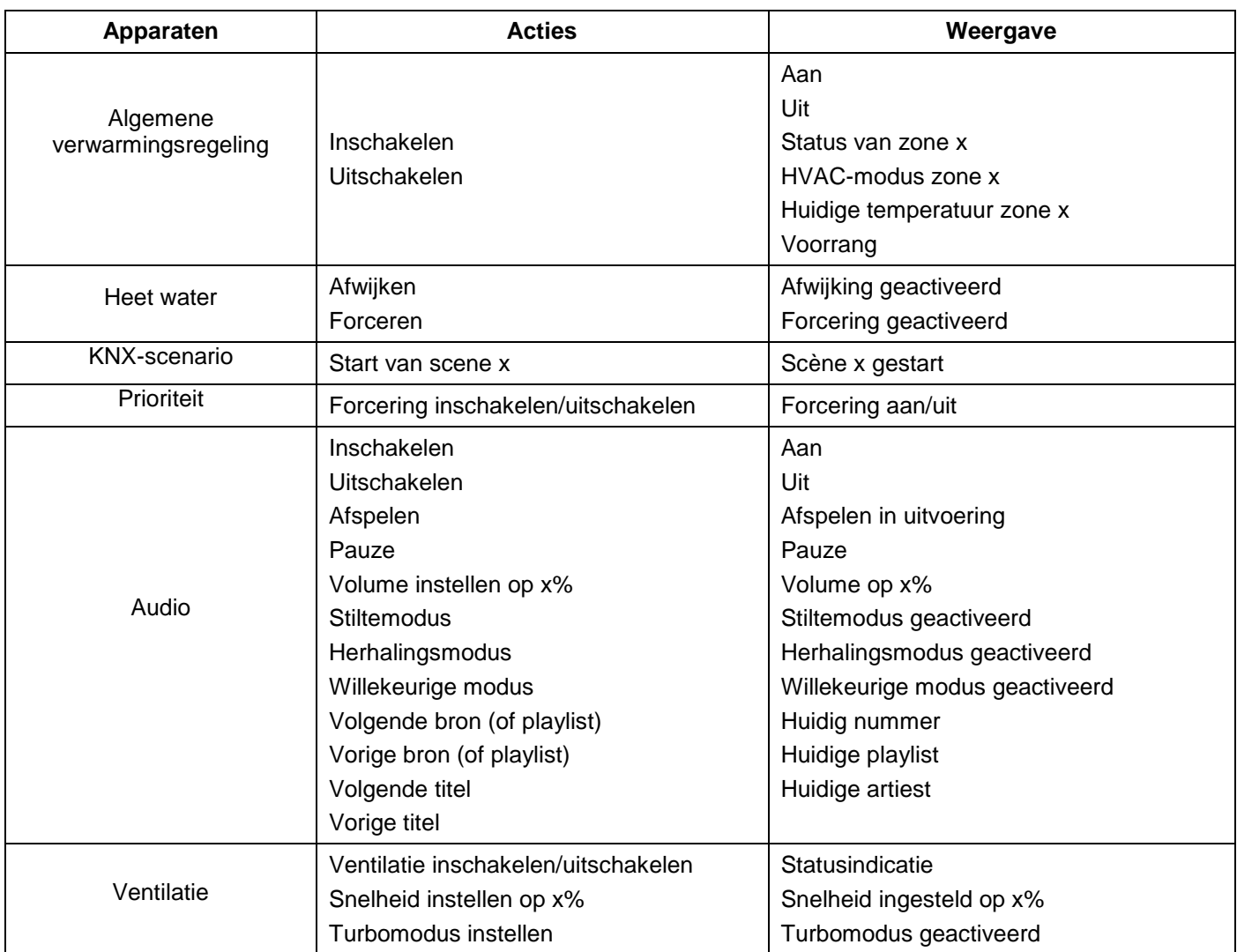

#### <span id="page-25-0"></span>7.1.2 Toegangscontrole

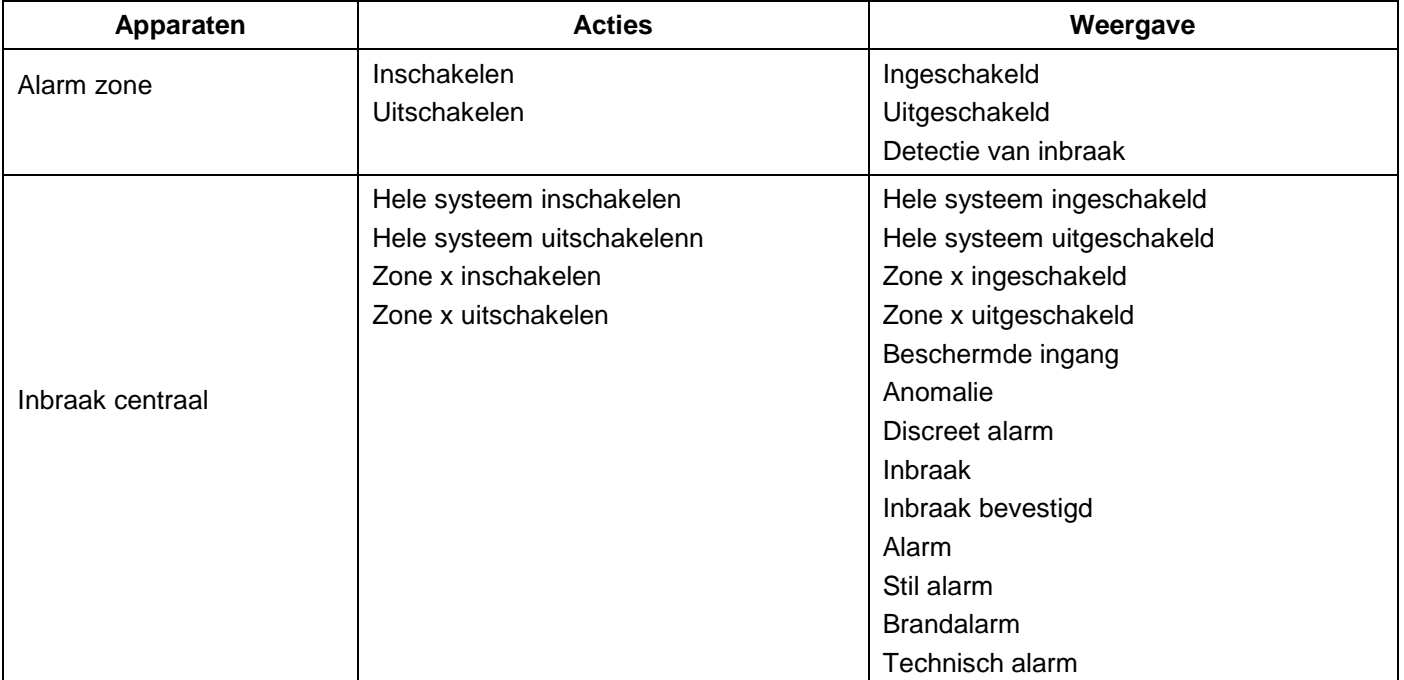

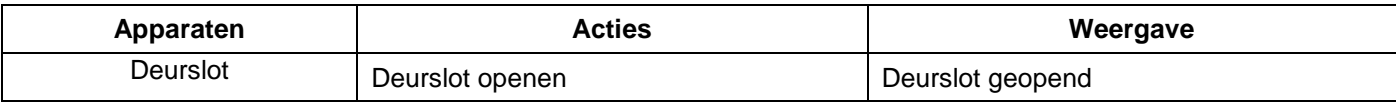

#### <span id="page-26-0"></span>7.1.3 Sensoren

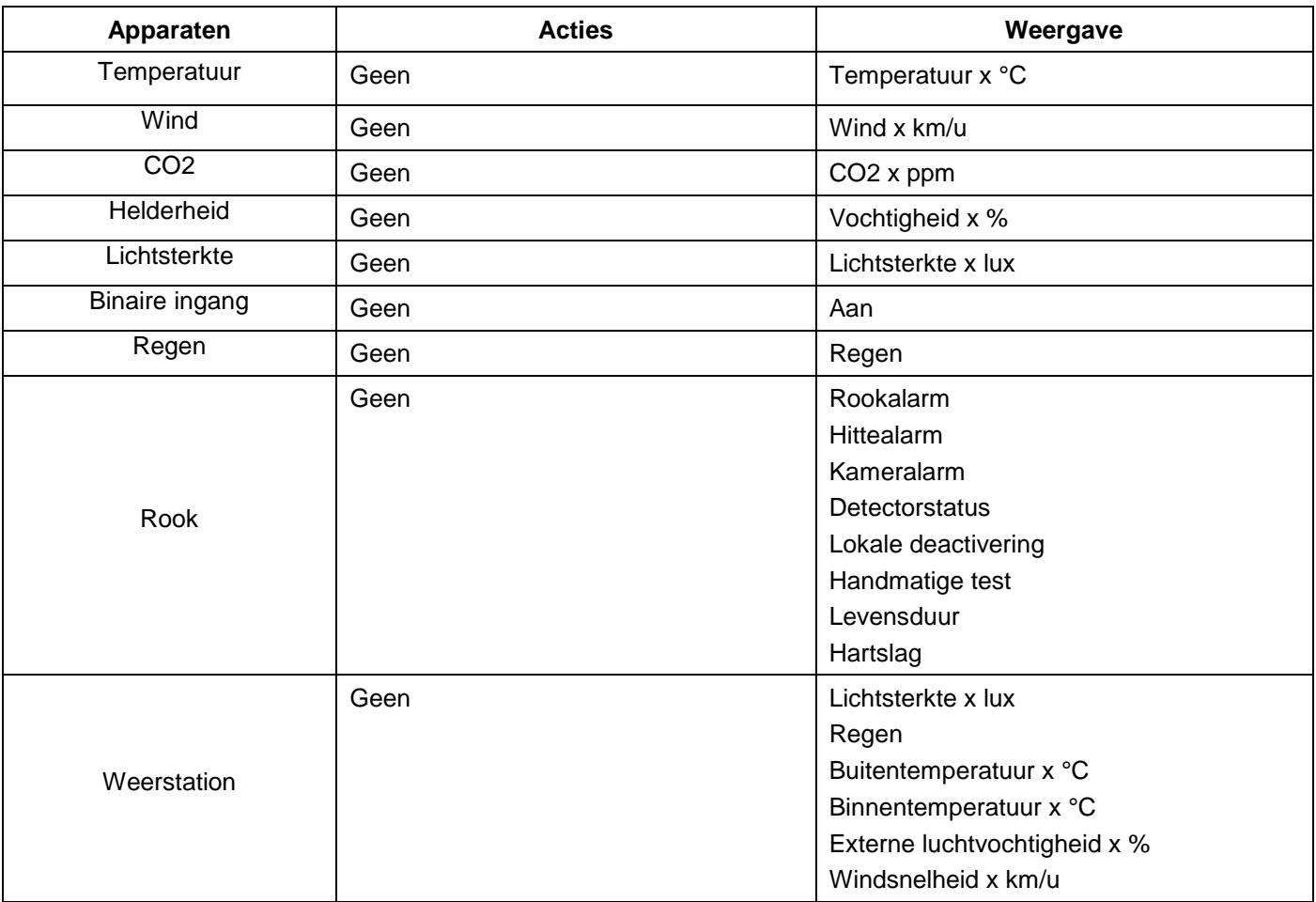

## <span id="page-26-1"></span>7.1.4 Energie

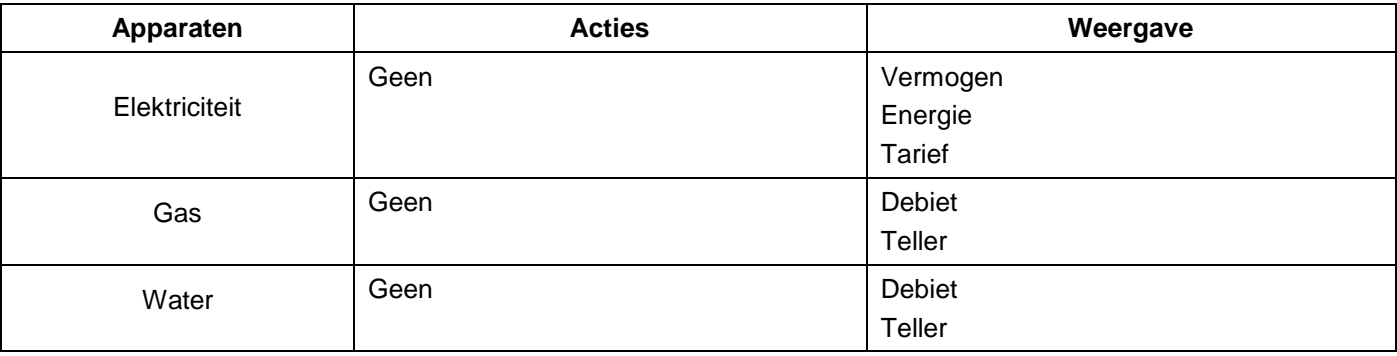

#### <span id="page-27-0"></span>7.1.5 Generiek

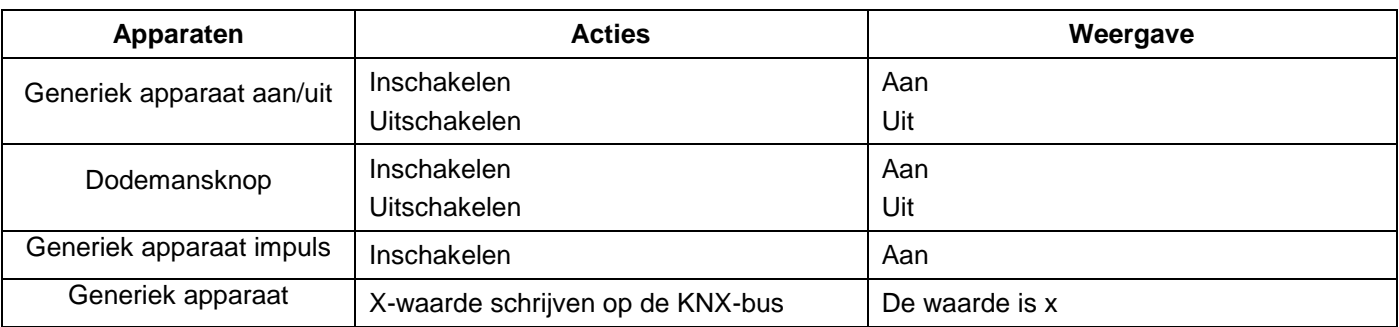

## <span id="page-27-1"></span>**7.2 Camera's**

Deze sectie beschrijft de procedure voor het maken van een verbinding tussen een netwerkcamera en de domoveainstallatie.

Klik op **Nieuw apparaat** om een nieuw apparaat aan te maken:

- kies **IP-camera** in de rubriek **Camera**;
- klik op **Zoeken naar camera's** om automatisch de camera's in het netwerk te vinden;
- klik op de knop **Toevoegen**;
- wijzig zo nodig de naam van de randapparatuur;
- klik op **Test** om het camerabeeld te controleren.

Het is ook mogelijk om een camera handmatig te installeren:

- klik op **Onvif** als uw camera compatibel is met dit protocol;
	- of
- klik op **Generiek** voor alle andere types;
- wijzig zo nodig de naam van de randapparatuur;
- voer de configuratieparameters voor de verbinding in.

Zie voor meer informatie de tutorial **13 – Voeg camera's in domovea toe met Hager Pilot** op [www.hager.com/domovea.](http://www.hager.com/domovea)

## <span id="page-27-2"></span>**7.3 IoT-apparaten**

Domovea is ook een supervisie-instrument voor alle aanwezige elektrische apparaten met een internetverbinding (IoT).

#### <span id="page-27-3"></span>7.3.1 Philips Hue

Met dit onderdeel kunt u een Philips Hue-apparaat toevoegen aan de domovea-installatie.

Klik op **Nieuw apparaat** om een nieuw apparaat aan te maken:

- kies **Philips Hue** in de rubriek **IoT**;
- klik op **Philips Hue zoeken** als uw lamp niet in de lijst staat;
- druk op de Link knop op de Hue bridge om de lamp te detecteren;
- klik op de knop **Toevoegen**;
- wijzig zo nodig de naam van de randapparatuur;
- vul zo nodig de adressen aan van de KNX-groep.

**PHILIPS** 

Zie voor meer informatie de tutorial **14 – Bedien een Philips Tint lamp of lamp met domovea** op [www.hager.com/domovea.](http://www.hager.com/domovea)

#### <span id="page-28-0"></span>7.3.2 Sonos

Deze sectie betreft de toevoeging van een Sonos-apparaat aan de domovea-installatie.

Klik op **Nieuw apparaat** om een nieuw apparaat aan te maken:

- kies **Sonos** in de rubriek **IoT**;
- klik op **Sonos-luidspreker zoeken** als uw luidspreker niet in de lijst staat;
- klik op de knop **Toevoegen**;
- wijzig zo nodig de naam van de randapparatuur;
- vul zo nodig de adressen aan van de KNX-groep.

Zie voor meer informatie de tutorial **15 – Een Sonos-luidspreker met domovea bedienen** op [www.hager.com/domovea.](http://www.hager.com/domovea)

#### <span id="page-28-1"></span>7.3.3 Netatmo

Deze sectie betreft de toevoeging van een Netatmo-weerstation aan de domoveainstallatie.

Klik op **Nieuw apparaat** om een nieuw apparaat aan te maken:

- kies **Netatmo** in de rubriek **IoT**;
- Voer de **gebruikersnaam** en het **wachtwoord** van de Netatmo-account in,
- klik op de knop **Toevoegen**;
- wijzig zo nodig de naam van de randapparatuur;
- vul zo nodig de adressen aan van de KNX-groep.

Zie voor meer informatie de tutorial **16 – Voeg een Netatmo weerstation toe in domovea met Hager Pilot** bij [www.hager.com/domovea.](http://www.hager.com/domovea)

### <span id="page-28-2"></span>**7.4 Toegang voor extra bedieningspunt**

Om externe apparaten in staat te stellen het systeem te bedienen, moet de toegang aan deze apparaten worden toegestaan.

• klik op **Groepen** bovenin het scherm.

Al uw apparaten en groepen worden hier vermeld.

- selecteer een groep om de externe toegang tot de domovea-installatie toe te staan;
- klik op het hangslot bovenaan het scherm om de externe toegang te activeren.

Herhaal deze instelling voor elke relevante groep.

*Opmerking: om de externe toegang voor elke subgroep te activeren, moet u het hangslot van elke subgroep openen en niet alleen het hangslot van de hogere groep.*

Zie voor meer informatie de tutorial **17 – Externe toegang tot vaardigheden zoals Alexa, Google, IFTTTT, enz. mogelijk maken** op [www.hager.com/domovea.](http://www.hager.com/domovea)

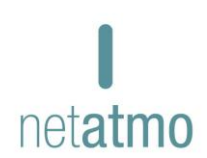

**SONOS** 

## <span id="page-29-0"></span>7.4.1 Alexa

Deze sectie betreft de toevoeging van de Amazon Alexa spraakherkenning aan de domovea-installatie.

Open de Amazon Alexa website of de Alexa applicatie:

- selecteer Skills in het menu,
- installeer de skill Hager **domovea;**
- voer de gebruiker en het wachtwoord van uw Alexa-account in;
- voer de gebruiker en het wachtwoord van uw myHager-account in;
- volg de instructies totdat de installatie is voltooid.

Zie voor meer informatie de tutorial **18 – Bedien een domovea-installatie met Alexa-zangassistent "Hoe kan ik een domovea-installatie besturen met Alexa-zangassistent"** op [www.hager.com/domovea.](http://www.hager.com/domovea)

#### <span id="page-29-1"></span>7.4.2 Google Home

Deze sectie betreft de toevoeging van de Google Home spraakherkenning aan de domovea-installatie.

Open de Google website of de Google Home applicatie:

- ga naar **Instellingen**;
- selecteer **Meer instellingen** onderaan de pagina;
- selecteer **Home control** in het tabblad Assistant;
- klik op **+** en zoek domovea;
- voer de gebruiker en het wachtwoord van uw myHager-account in;
- volg de instructies totdat de installatie is voltooid.

Zie voor meer informatie de tutorial **19 – Bedien een domovea-installatie met Google-vocal assistant** op [www.hager.com/domovea.](http://www.hager.com/domovea)

#### <span id="page-29-2"></span>7.4.3 IFTTT

Deze sectie betreft de declaratie van de IFTTT-service in de installatie.

Open de website van de IFTTT-service:

- maak zo nodig een account aan;
- zoek domovea in de diverse applicaties;
- associeer uw domovea-installatie met een ander aangesloten object door de instructies te volgen.

Zie voor meer informatie de tutorial **20 – Maak een applet aan op IFTTTT met domovea** op [www.hager.com/domovea.](http://www.hager.com/domovea)

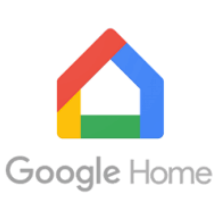

amazon alexa

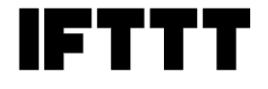

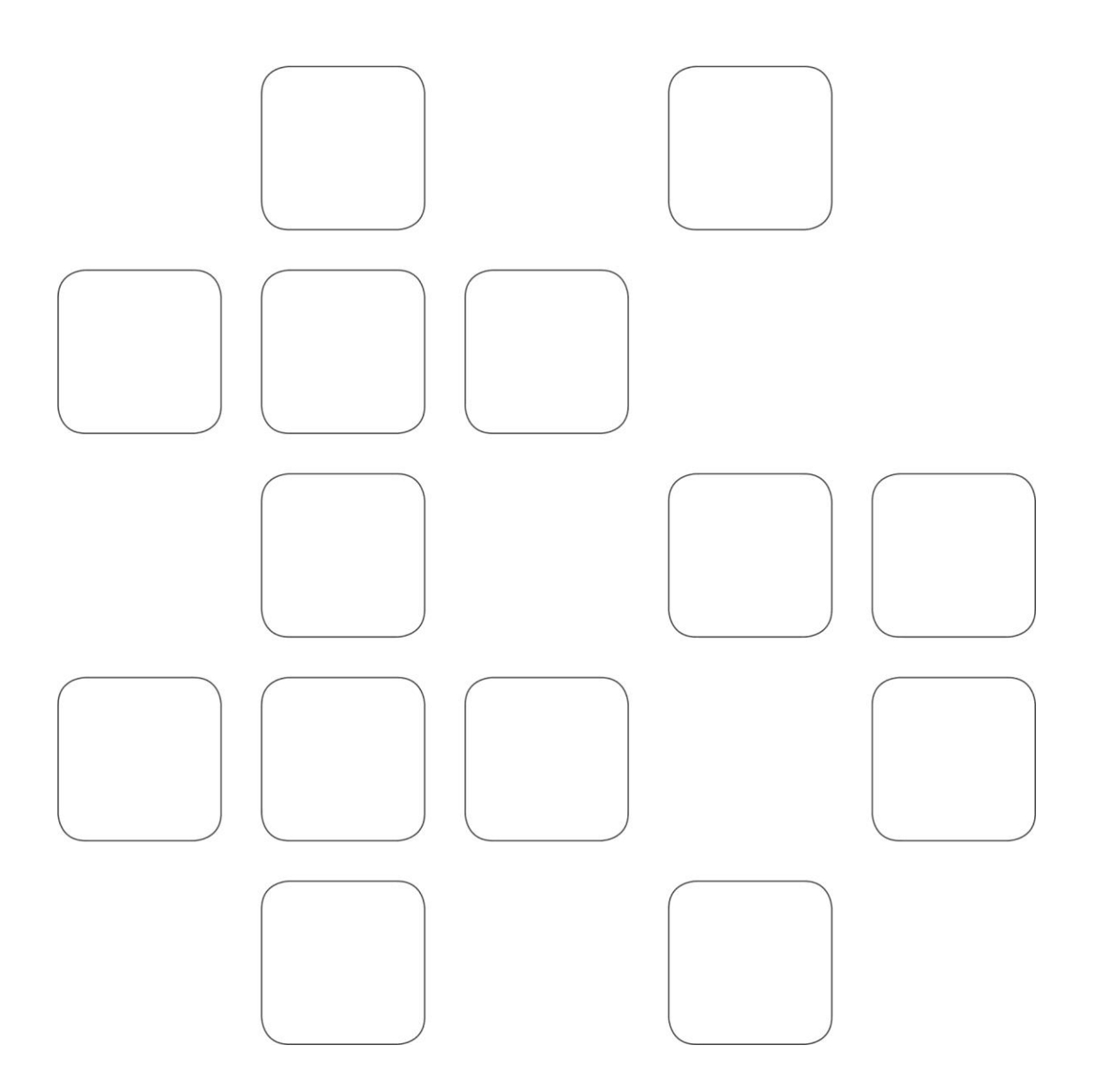